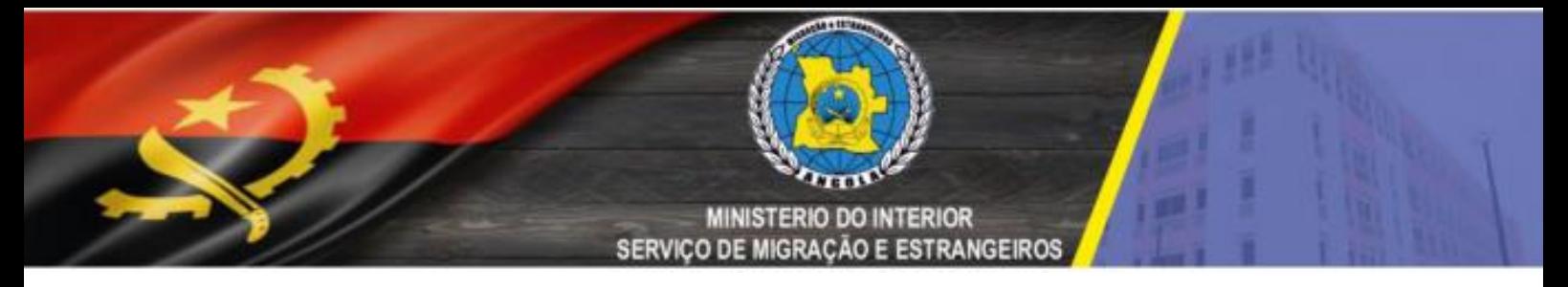

**DIRECÇÃO DE TECNOLOGIAS DE INFORMAÇÃO**

### **INSTRUTIVO PARA UTILIZAÇÃO DO SERVIÇO DE SOLICITAÇÃO ONLINE DO VISTO DE TURISMO**

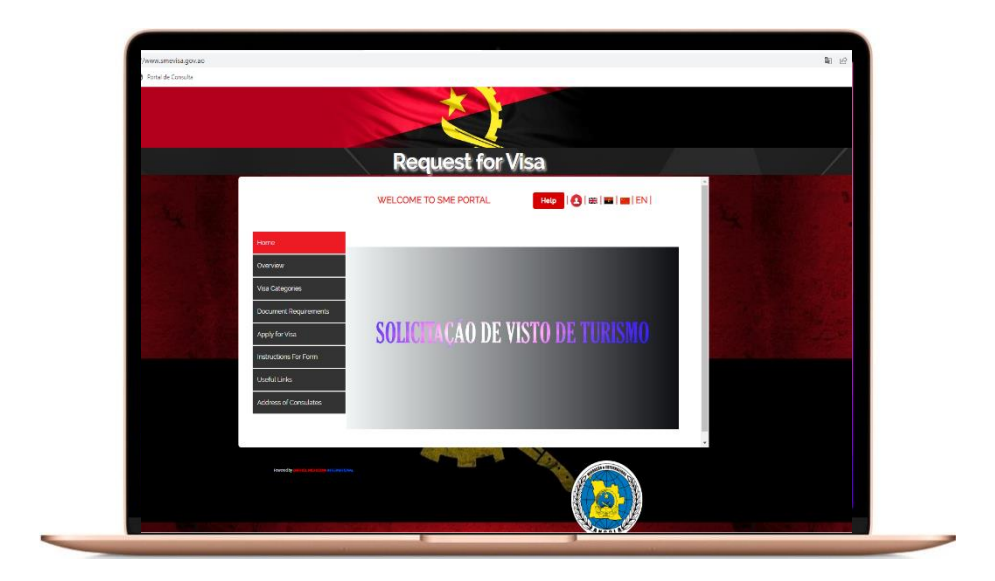

### Índice

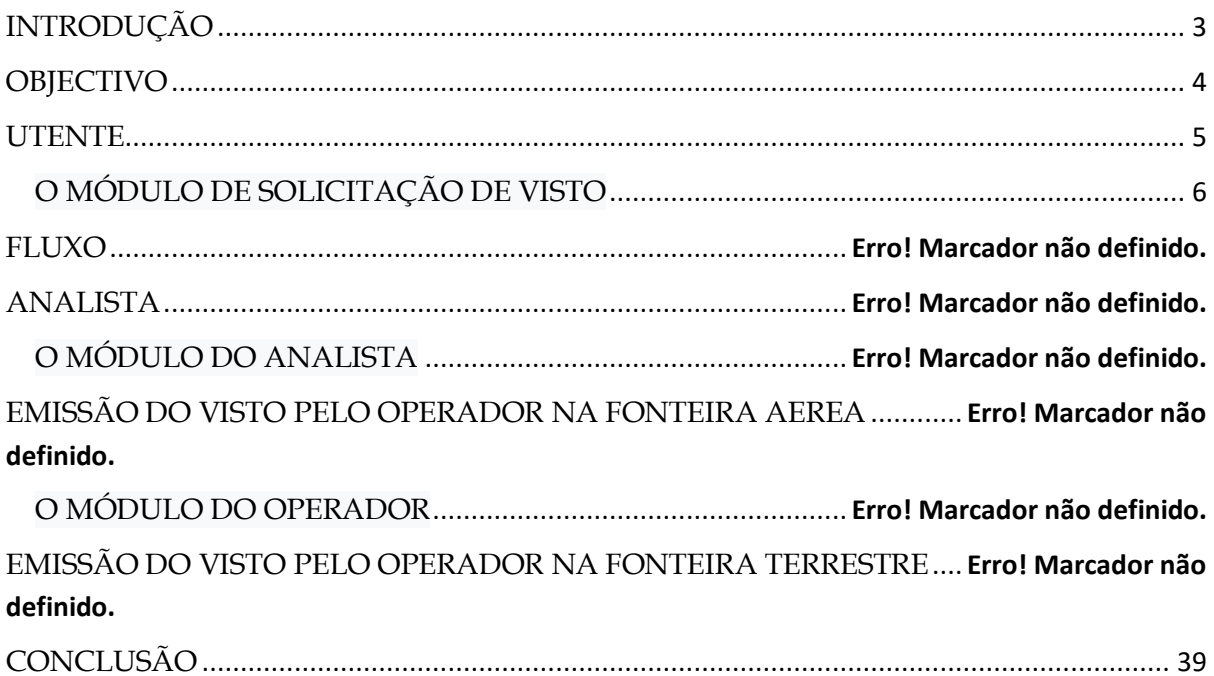

### <span id="page-2-0"></span>**INTRODUÇÃO**

O Visto de Turismo é uma tipologia de visto consular concedido pelas missões diplomáticas e consulares angolanas ao cidadão estrangeiro que pretende entrar na República de Angola, por razões familiares, para prospecção de negócios, para participar em actividades científicas e tecnológicas, ou em visita de carácter recreativo, desportivo ou cultural.

É valido por 120 dias, para múltiplas entradas, e permite uma permanência de até 30 dias, prorrogável por duas vezes por igual período.

De acordo com o Decreto Presidencial nº56/18 de 20 de Fevereiro no seu artigo 3º

- 1. São estabelecidos os procedimentos de simplificação dos actos administrativos para concessão de visto de turismo aos cidadãos nacionais dos países que fazem parte do acordo de facilitação de vistos.
- 2. Nos termos dispostos da alínea anterior, as missões diplomáticas e consulares da República de Angola devem adoptar um atendimento simplificado e desburocratizado através de mecanismos administrativos que garantam a concessão de visto de turismo num período não superior a 3 dias úteis.
- 3. Para efeitos de concessão do visto de turismo nos termos do presente artigo, os cidadãos nacionais dos países constantes do anexo II do presente diploma legal devem cumprir cumulativamente os seguintes requisitos:
	- a) Passaporte com validade superior a 6 meses;
	- b) Cartão de vacina internacional;
- 4. Para alem das missões diplomáticas e consulares da República de Angola, o cidadão pode apresentar o pedido de visto via *online* através do portal oficial do Serviço de Migração e Estrangeiros, em modelo próprio aprovado por acto do Ministro do Interior.
- 5. Após submissão *online* do pedido, o cidadão recebe pela mesma via uma préautorização de entrada, que deve ser apresentada no posto de fronteira e, após confirmação, ser aposto o visto no documento de viajem.

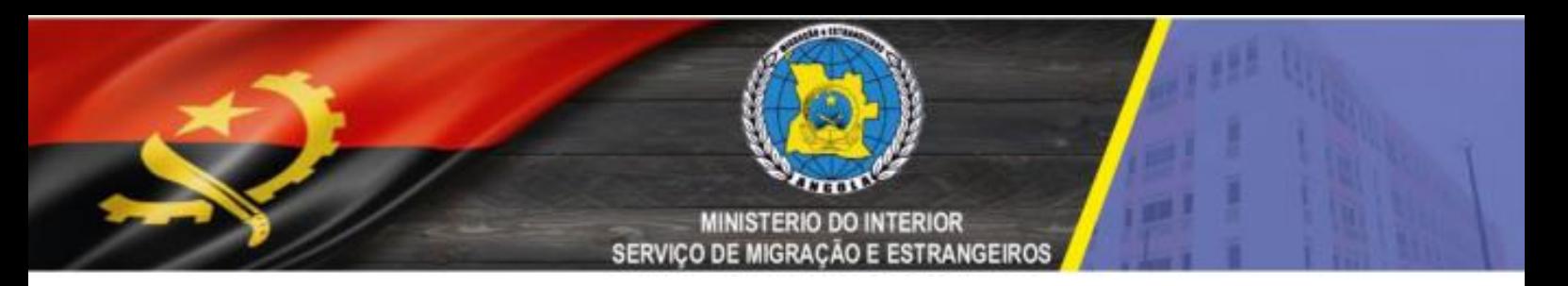

### <span id="page-3-0"></span>**OBJECTIVO**

Este documento tem com principal objectivo, ilustrar a usabilidade do sistema de solicitação online de vistos, concretamente o visto de turismo.

# <span id="page-4-0"></span>**UTENTE**

### <span id="page-5-0"></span>**O MÓDULO DE SOLICITAÇÃO DE VISTO**

A plataforma de solicitação online de vistos do Serviço de Migração e Estrangeiros, é um módulo totalmente simples. A concretização da solicitação do visto é feita em 5 etapas. A seguir ilustramos o passo a passo da solicitação do visto no portal e-visa do SME.

Estando na página principal do portal e-visa do SME (*www.smevisa.gov.ao*), temos um conjunto de menus, nomeadamente o de *ajuda*, contactos, e os que permitem a alterar o *idioma* (inglês, português e mandarim), e encontramos outros menus que a seguir descrevemos:

- 1. *Visão geral*, onde é feita uma breve descrição sobre o Serviço de Migração e Estrangeiros;
- 2. *Categoria de vistos*, onde estão descritas a categorias de vistos solicitados online;
- 3. *Requisitos de cada visto*, onde são especificados os requisitos para obtenção dos vistos online;
- 4. *Solicitar visto*, onde procede-se a solicitação do visto;
- 5. *Instruções para o formulário*, onde estão disponíveis instruções para o preenchimento do formulário;
- 6. *Ligações úteis*, onde são disponibilizados alguns endereços de sites;
- 7. *Endereços consulados*, onde temos endereços de alguns consulados.

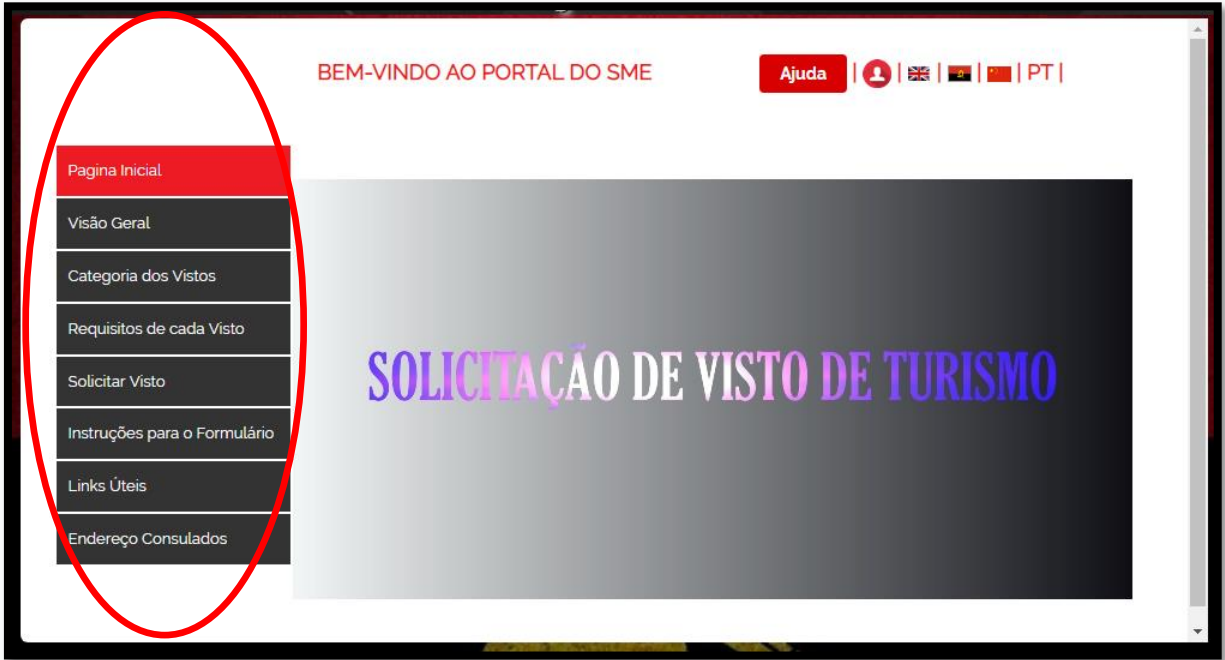

**Figura 1 - Página principal do portal de solicitação de visto**

Ao clicar na ligação solicitar visto, são disponibilizadas três diferentes opções, nomeadamente *solicitar visto*, *completar o formulário parcialmente preenchido* e *estado online do visto*, como ilustra a imagem abaixo:

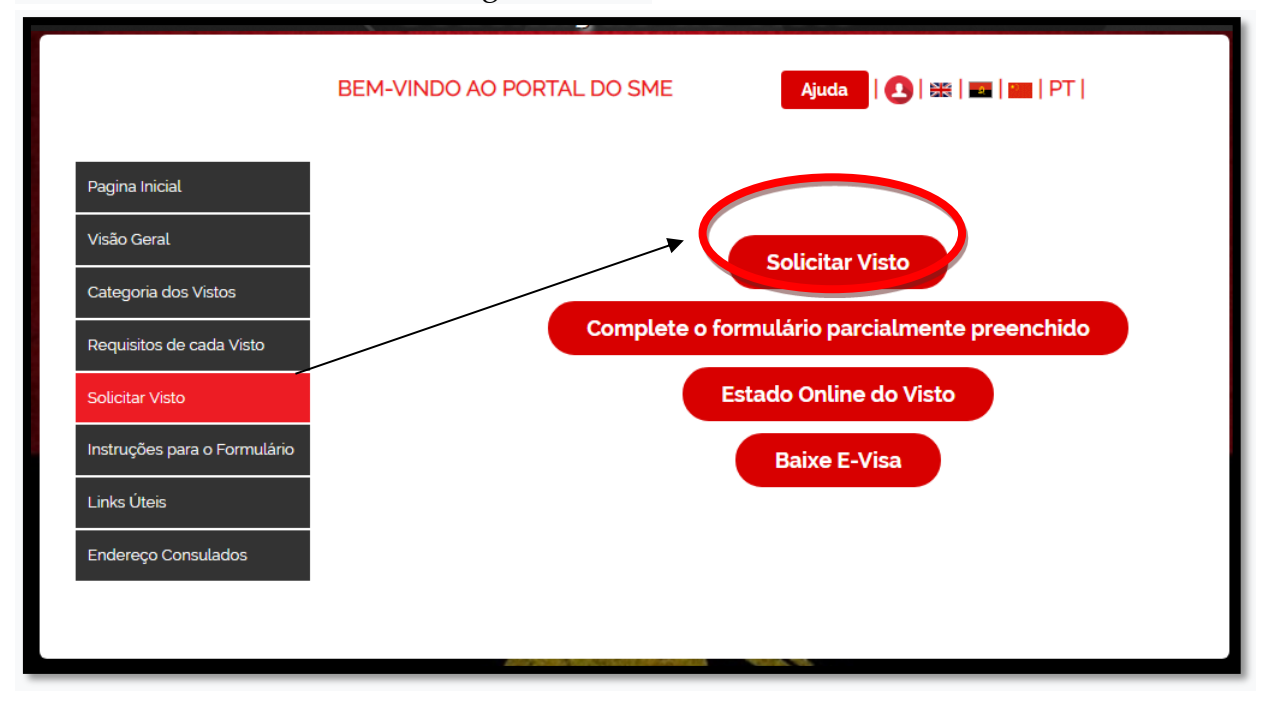

**Figura 2–Opções disponíveis na solicitação de visto**

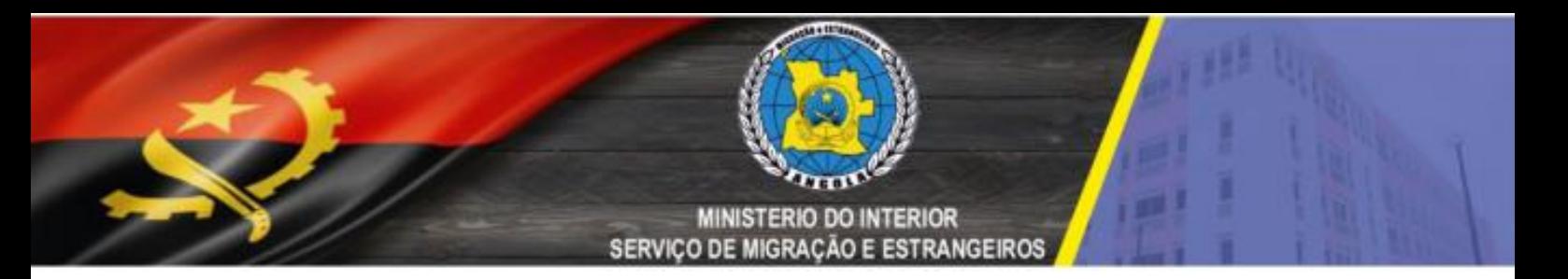

A opção *completar formulário* permite que o utente de segmento a um processo recente de solicitação de visto, sendo para o efeito necessário que tenha a referência da aplicação do visto, a data de nascimento preenchida, e o e-mail utilizado, como ilustra a figura abaixo:

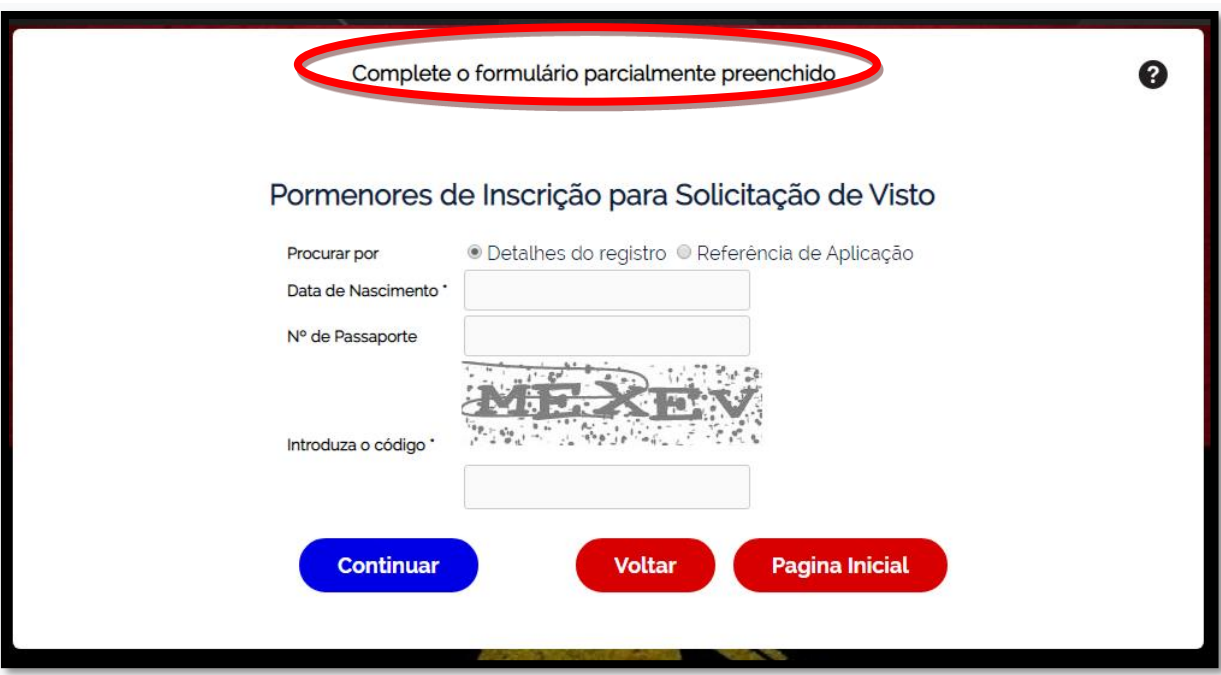

**Figura 3 - Completar uma solicitação de visto**

A terceira opção, *estado online do visto*, permite que o utente consulte o estado do processo de solicitação de visto, sendo igualmente necessário que tenha a referência da aplicação do visto, a data de nascimento preenchida no acto de solicitação, e o email utilizado, como ilustrado na figura abaixo:

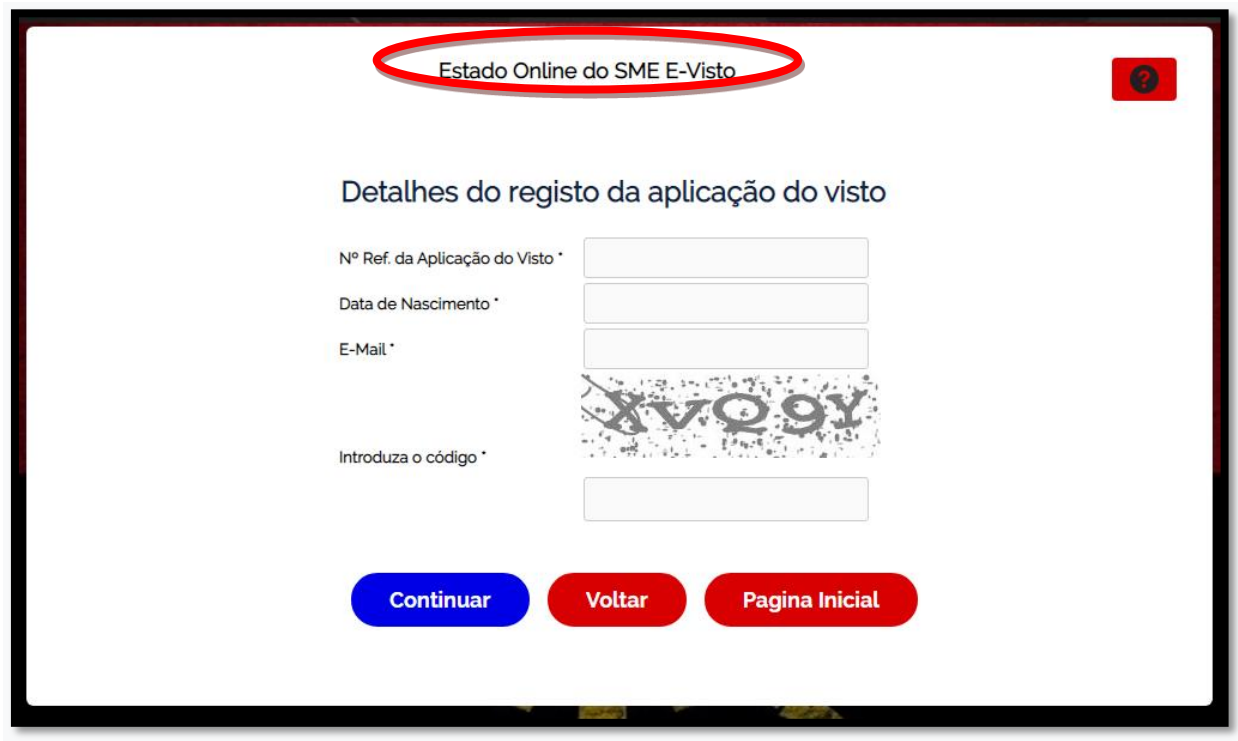

**Figura 4 - Consulta do estado da solicitação de visto de turismo**

O primeiro passo para solicitar o visto de online é a indicação do Aeroporto/ fronteira através do qual o utente pretende entrar para o território nacional, bem como a indicação de um código gerado aleatoriamente que permite certificar de que não se trata de uma ferramenta automática a proceder a solicitação do visto. A figura imediatamente abaixo, ilustra esse passo.

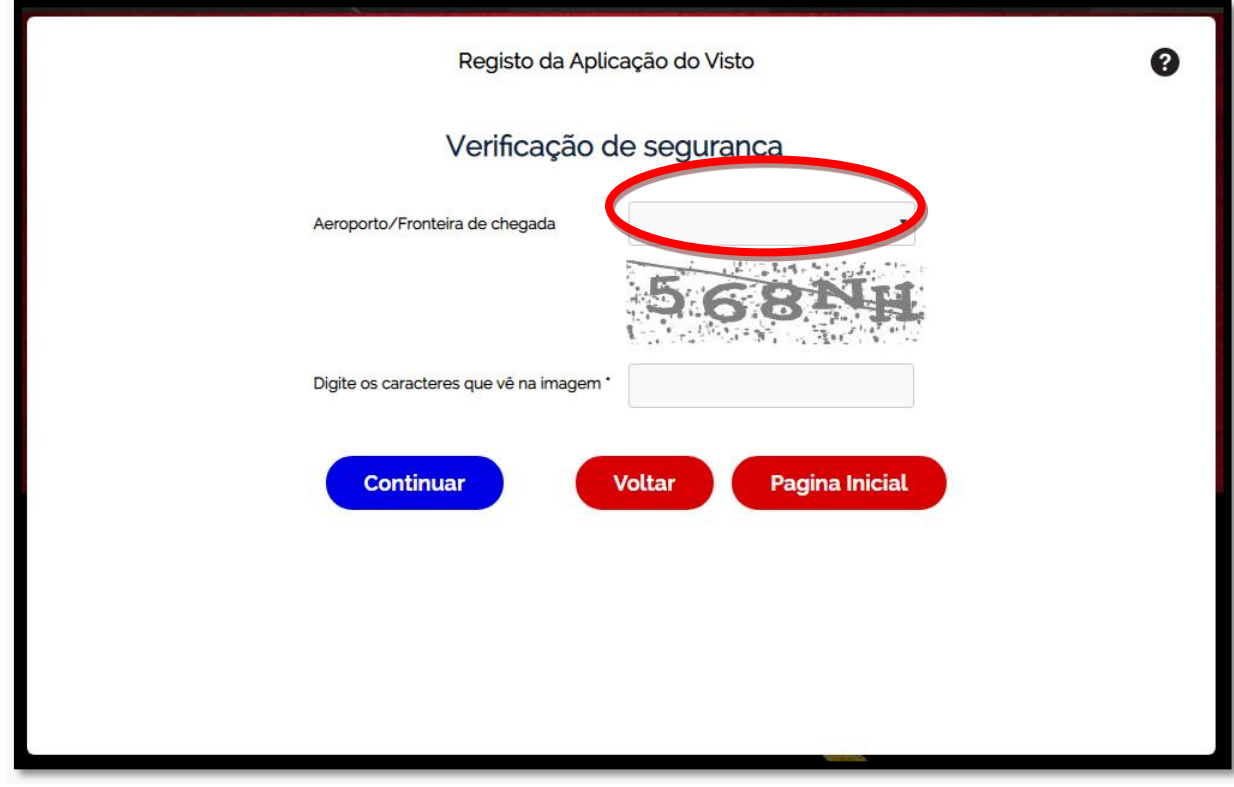

**Figura 5 - Solicitação do visto, indicar o aeroporto ou posto de fronteira**

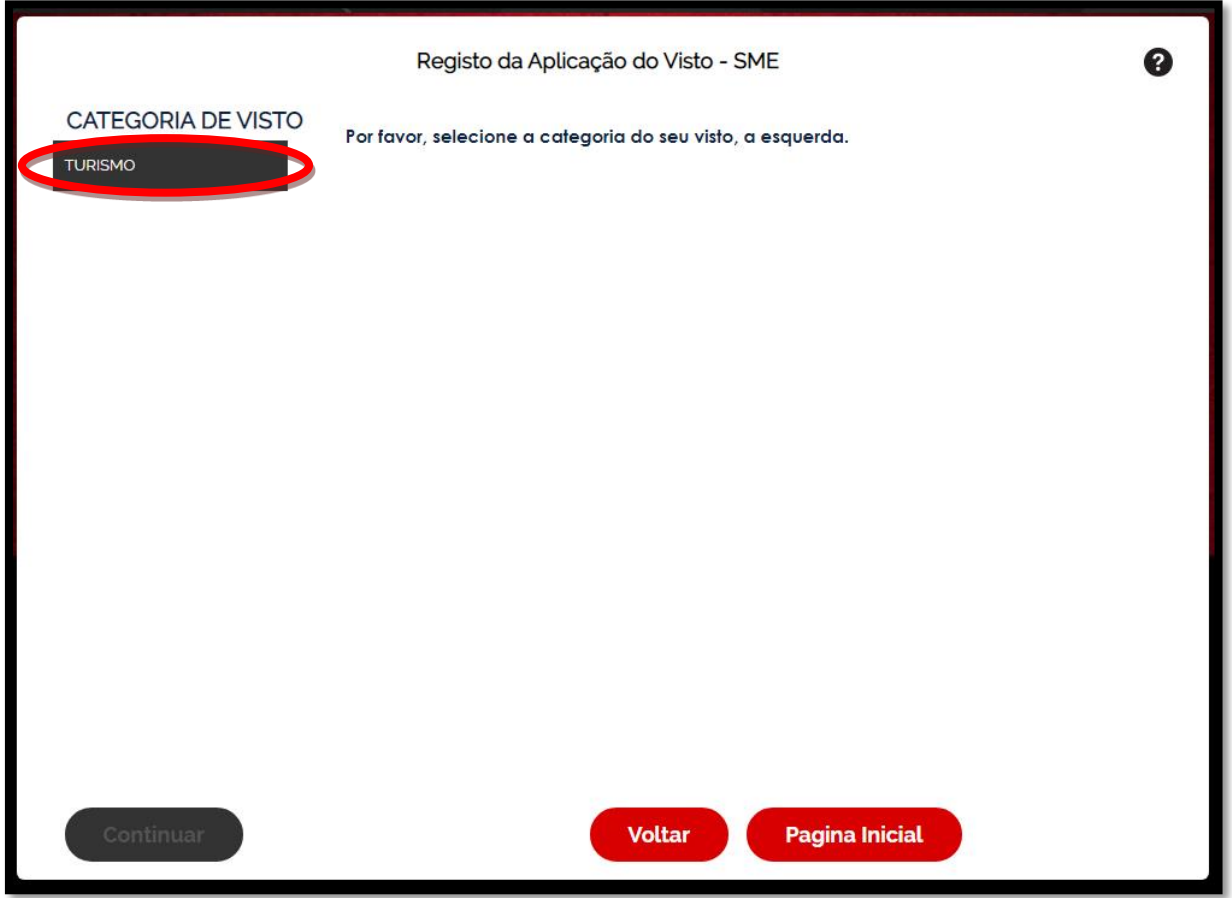

**Figura 6 - Indicação do visto de turismo a no lado esquerdo**

Depois de clicar no visto de turismo, nos é aberta uma já nela informativa, contendo informações sobre os requisitos necessários para a solicitação do visto de turismo.

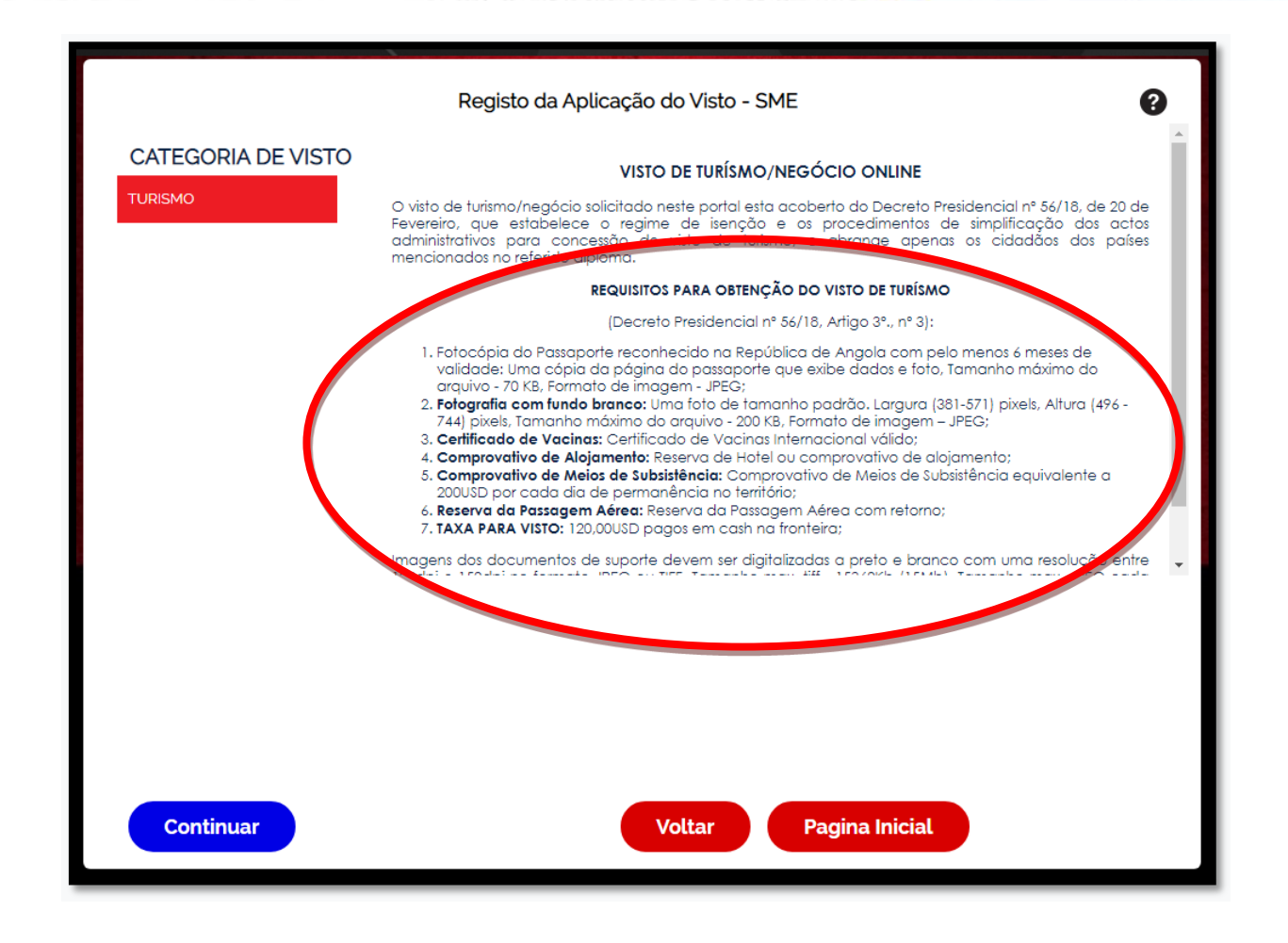

**Figura 7 - Requisitos necessários para o visto de turismo**

#### **ETAPA 1/7:** PREENCHIMENTO DO FORMULÁRIO

De seguida é aberto o formulário onde são preenchidas as informações relacionadas ao utente, tais como a identificação, dados do documento de viagem, endereço e contacto. O formulário obriga ainda ao preenchimento dos dados do requerente, pessoa física ou jurídica, nomeadamente a identificação, endereço e contacto.

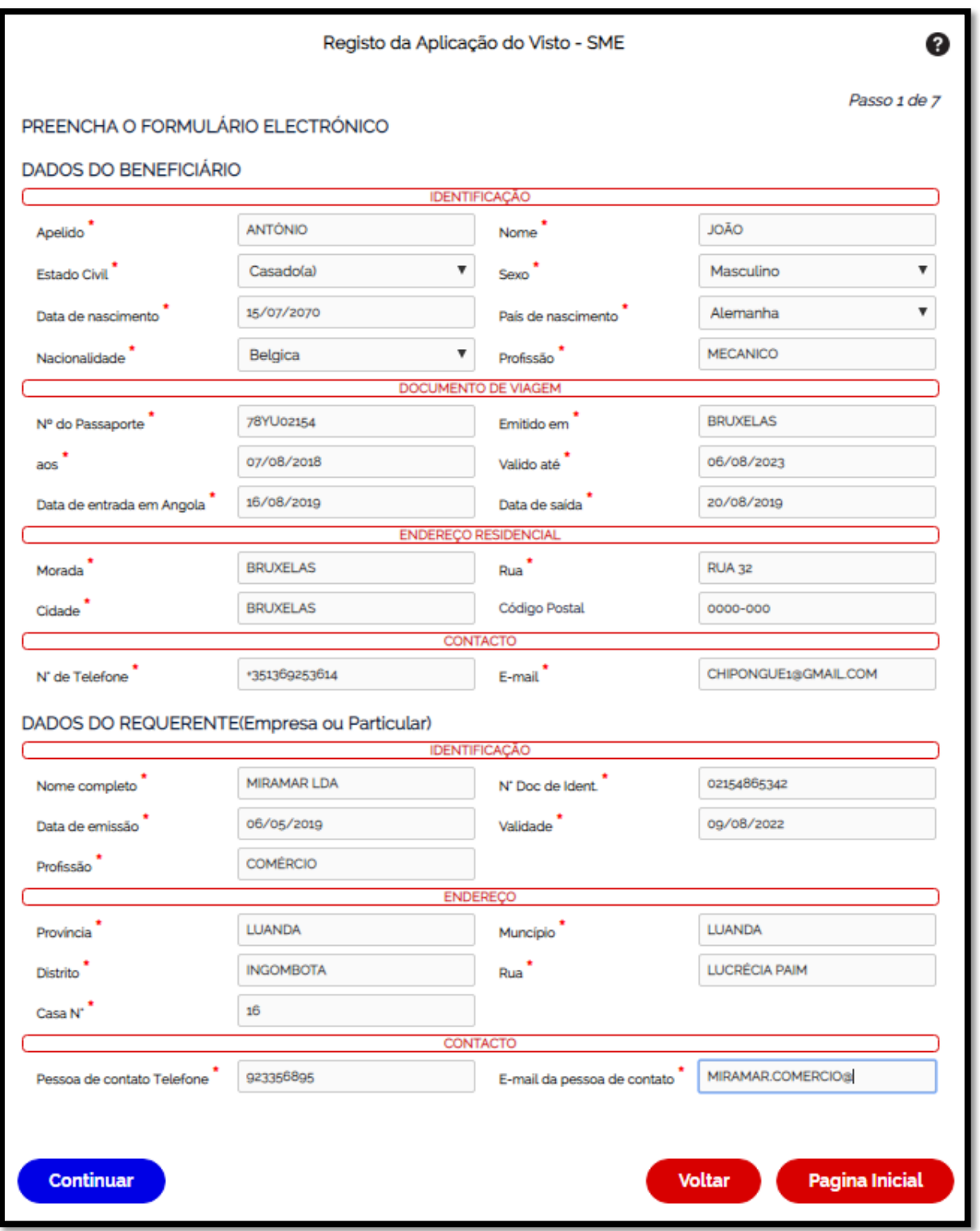

**Figura 8 - Formulário de solicitação do visto de turismo**

Ainda na etapa 1, é disponibilizada o nº de referência da solicitação, que poderá ser usado no caso de interrupção do processo de solicitação do visto.

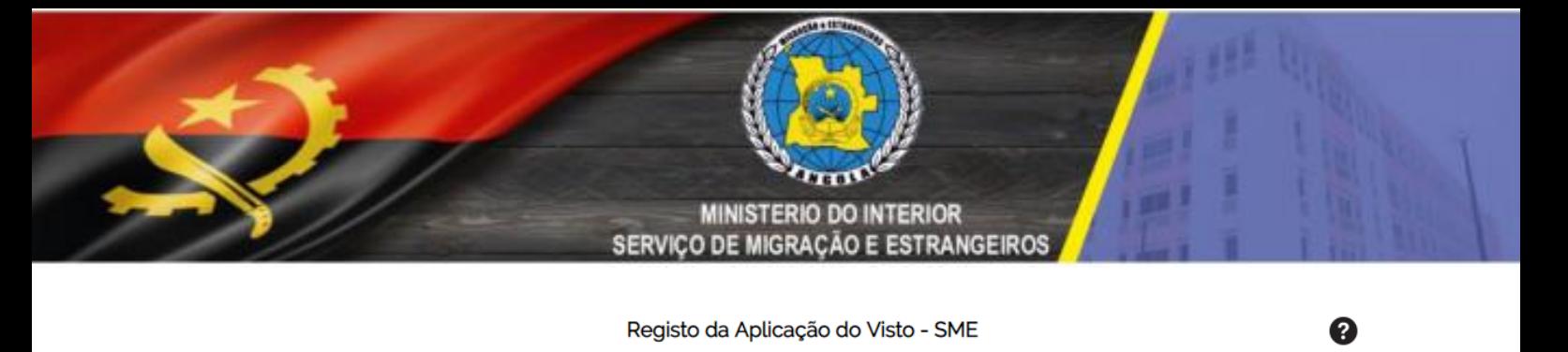

Por favor, salve o número de referencia SME0054954/08/2019 para futuras comunicações.

Passo 1 de 7

**Figura 9 - Nº de referência da solicitação do visto**

Enquanto é disponibilizado visualmente a referência da aplicação do visto, neste instante é igualmente enviada uma notificação por e-mail ao requerente, contendo o nº de referência, como se pode visualizar na figura abaixo:

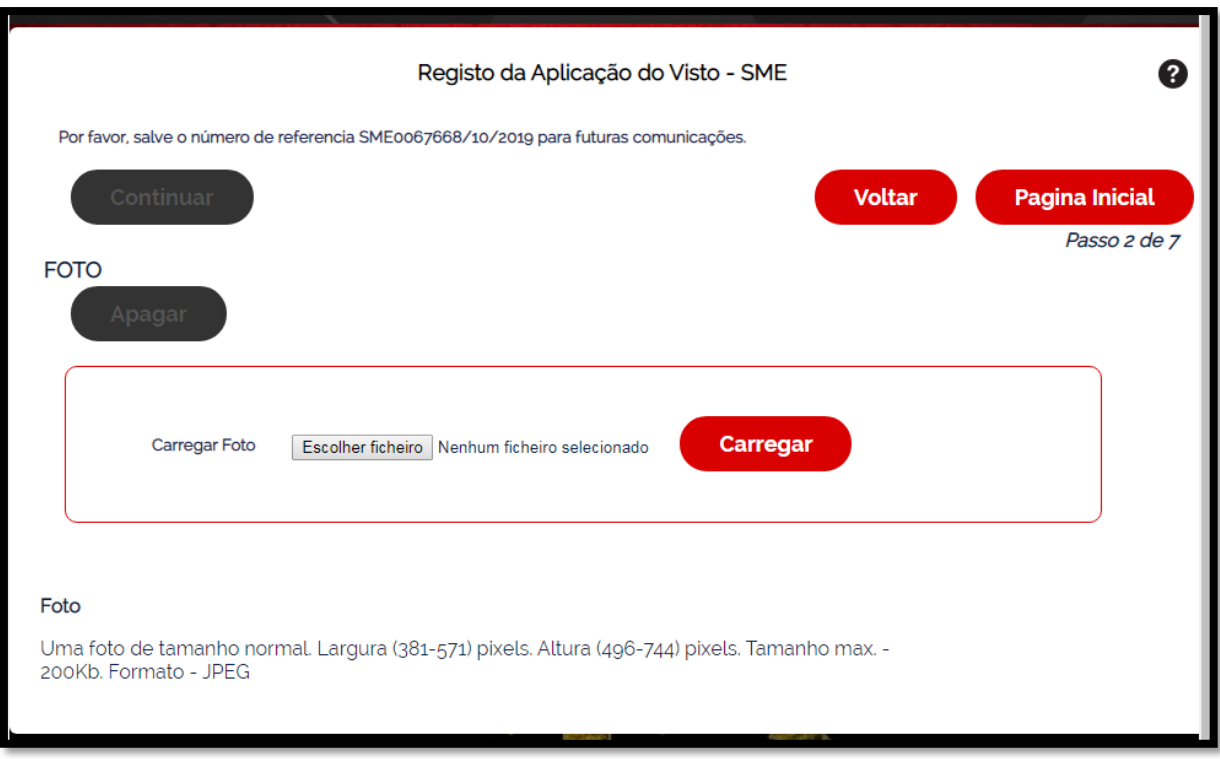

**Figura 10 - Alerta enviada no princípio da solicitação**

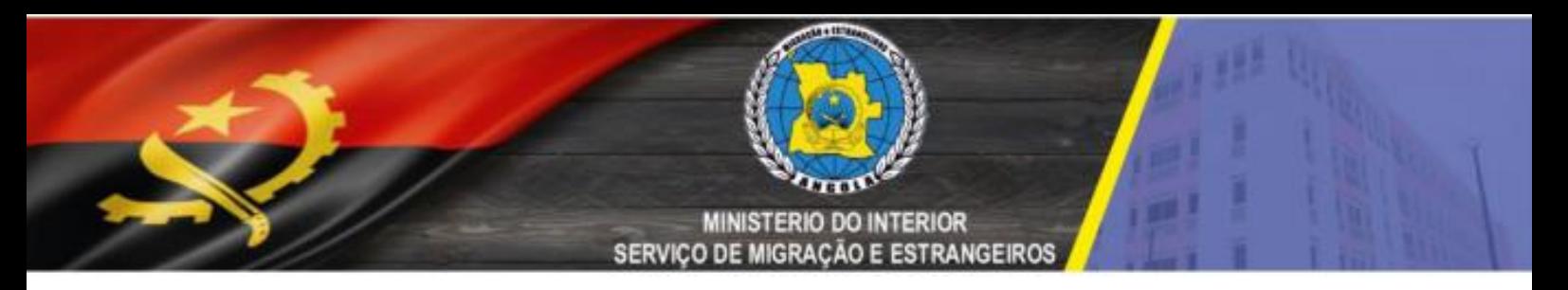

### **ETAPA 2/7:** CARREGAMENTO DA FOTOGRAFIA TIPO PASSE

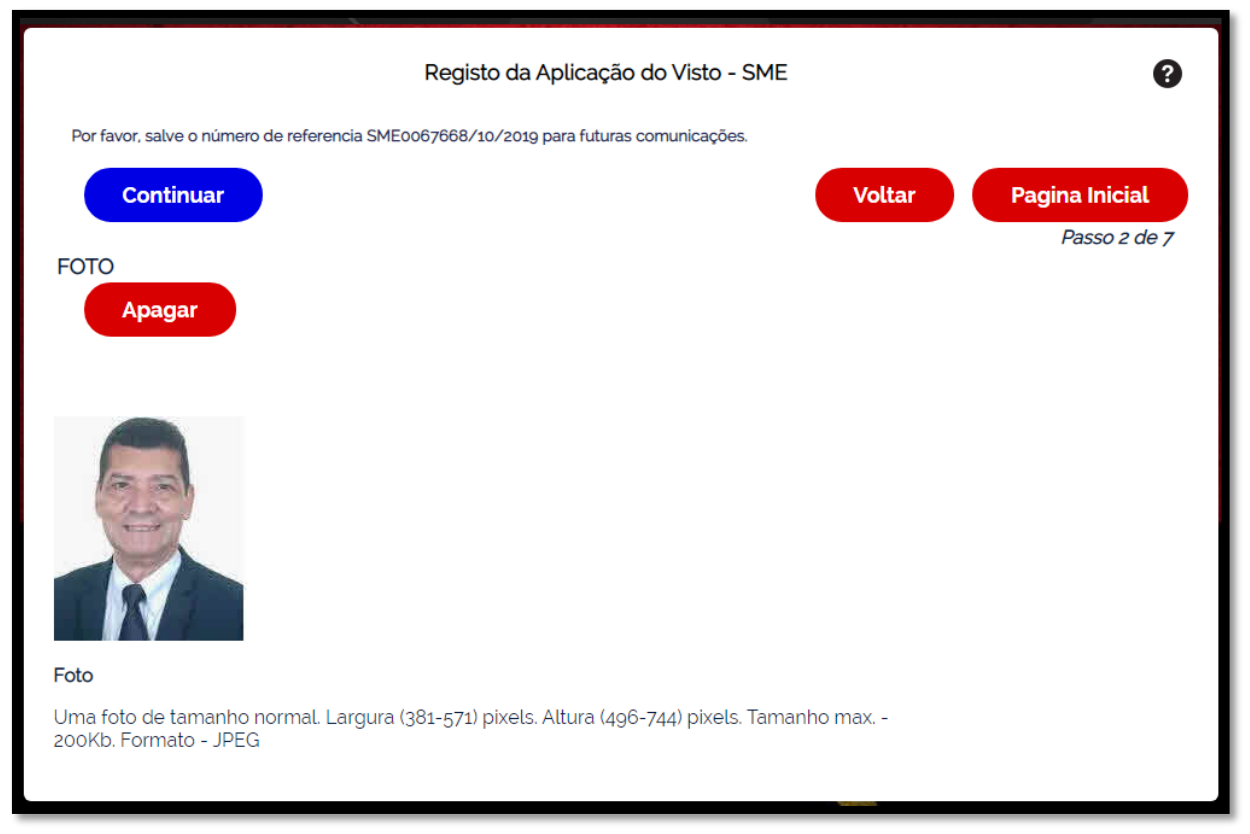

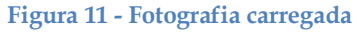

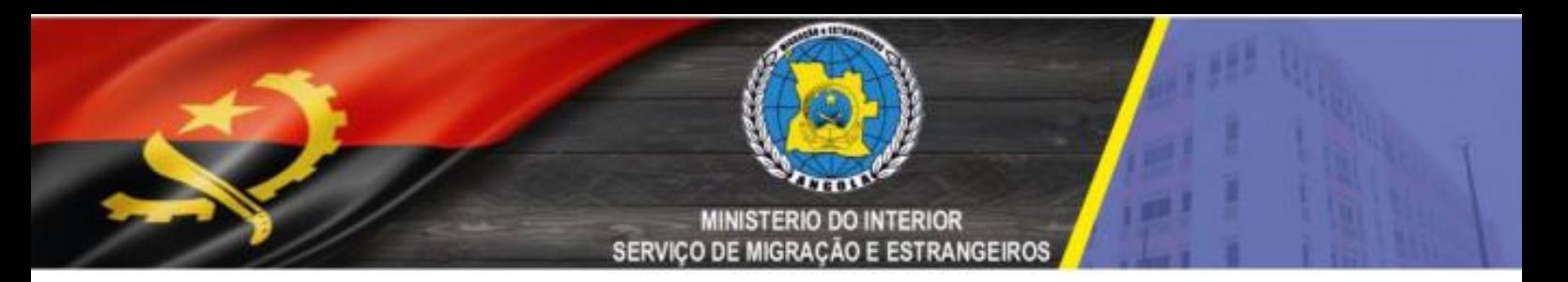

### **ETAPA 3/7:** CARREGAMENTO DA IMAGEM DO PASSAPORTE

A terceira etapa é específica para a selecção e carregamento da imagem do passaporte, como ilustram as imagens a seguir:

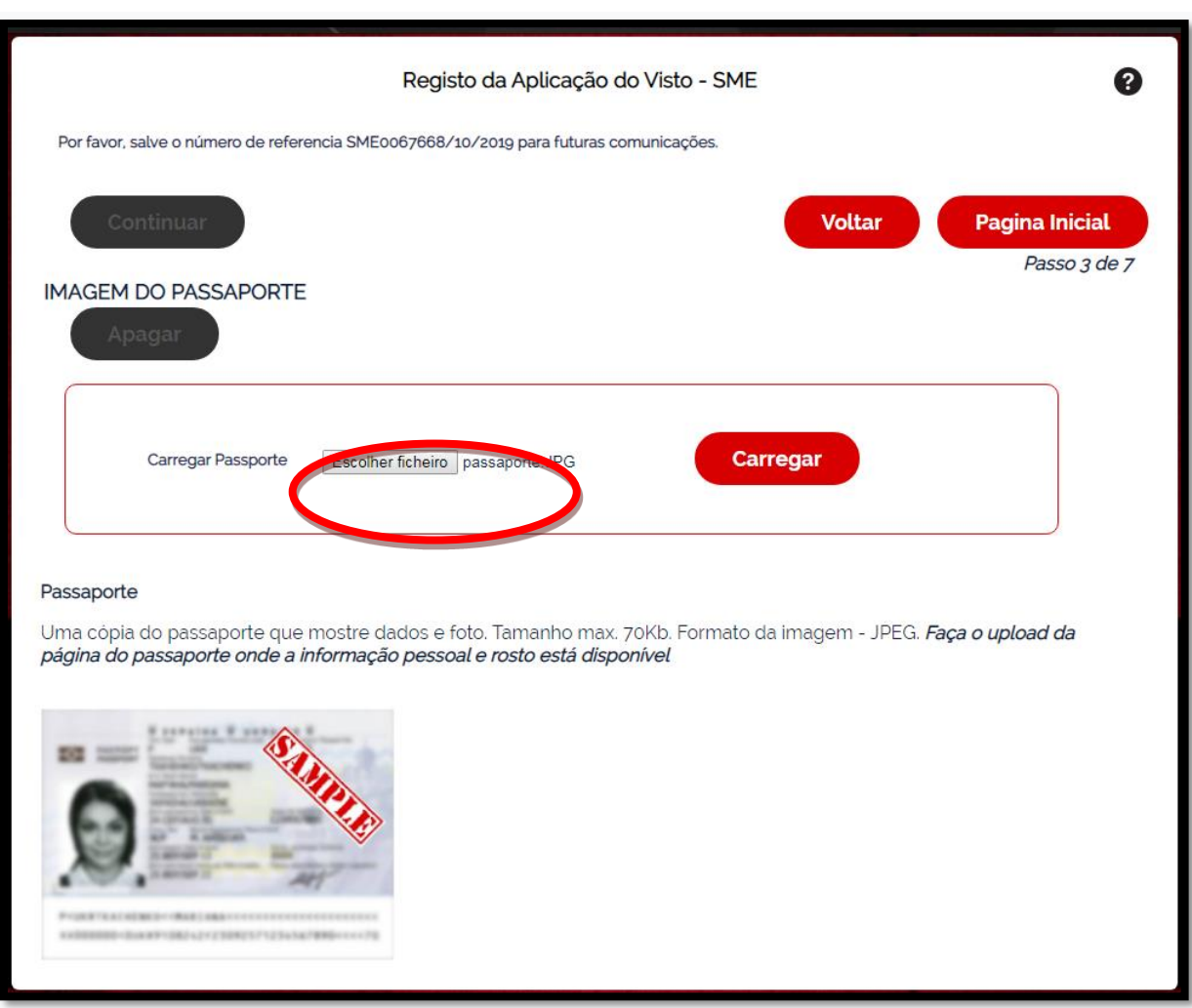

**Figura 12 - Selecionar a imagem do passaporte**

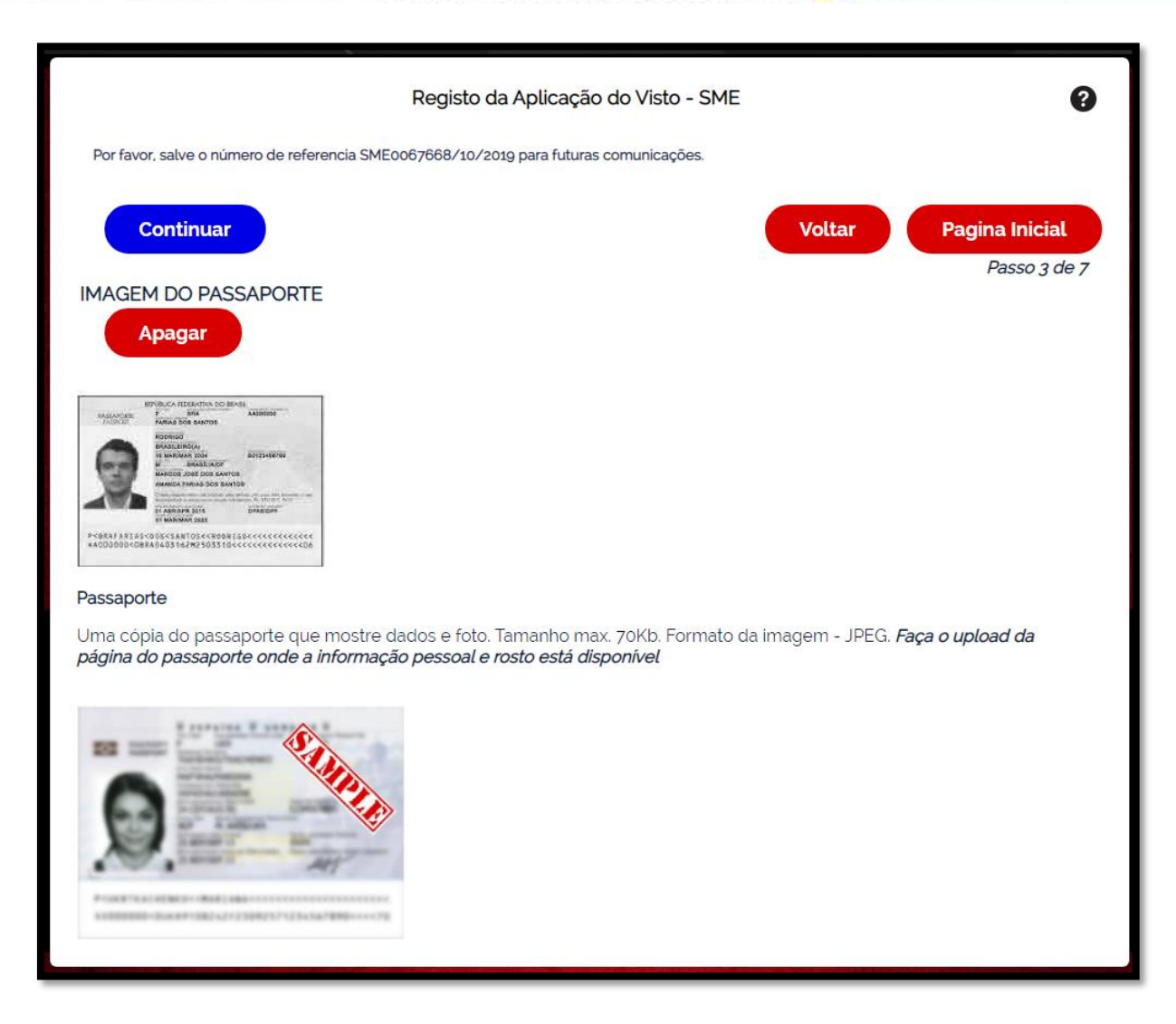

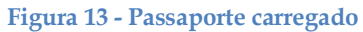

#### **ETAPA 4/7:** CARREGAMENTO DE OUTROS DOCUMENTOS

No passo quatro devemos carregar outros documentos que fundamentam a necessidade da solicitação do visto de turismo.

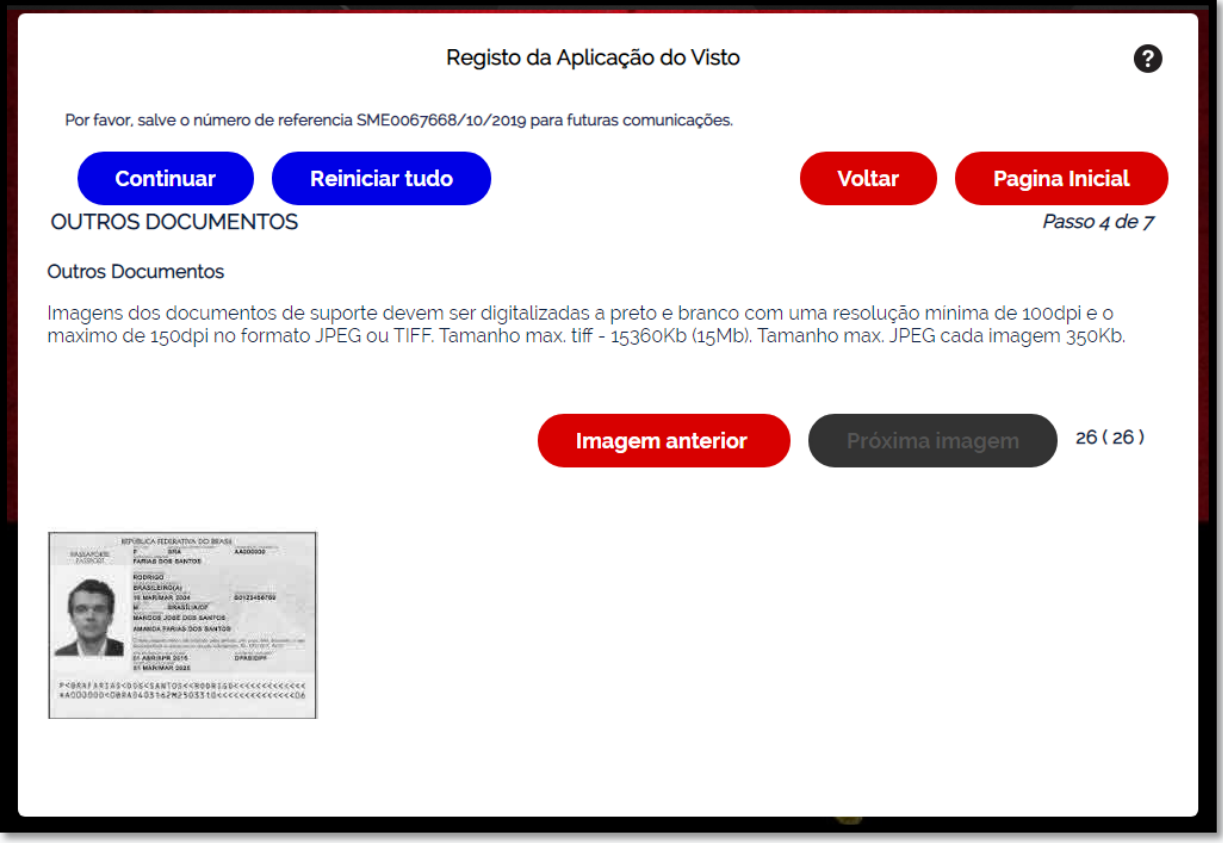

**Figura 14 - carregamento de outros documentos**

Depois de carregados os outros documentos, ainda no passo 4 são exibidos os documentos carregados, tal como ilustra a imagem abaixo:

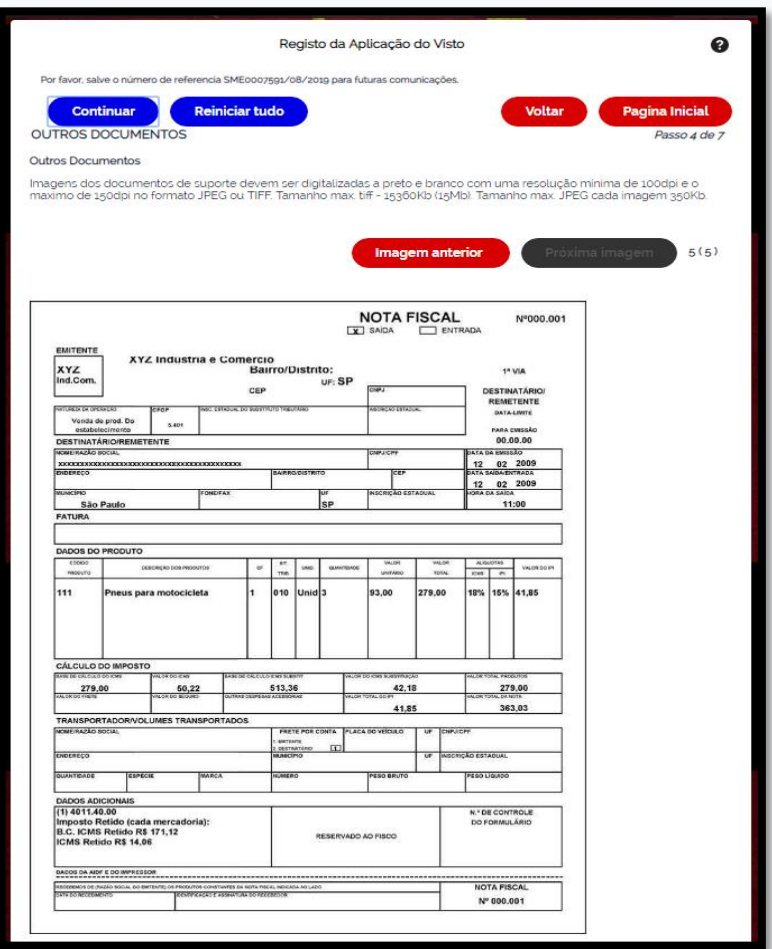

**Figura 15 - Outros documentos carregados**

#### **ETAPA 5/7:** REVISÃO DOS DADOS PREENCHIDOS NO FORMULÁRIO

O passo 5, é específico para revisão do formulário, ou seja, nesta etapa há a possibilidade do requerente visualizar os dados preenchidos no formulário, como se pode ver na imagem abaixo:

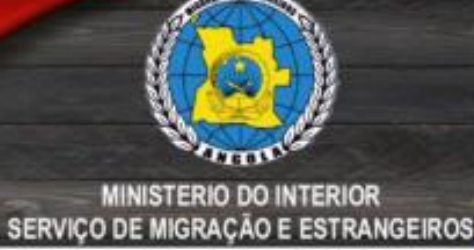

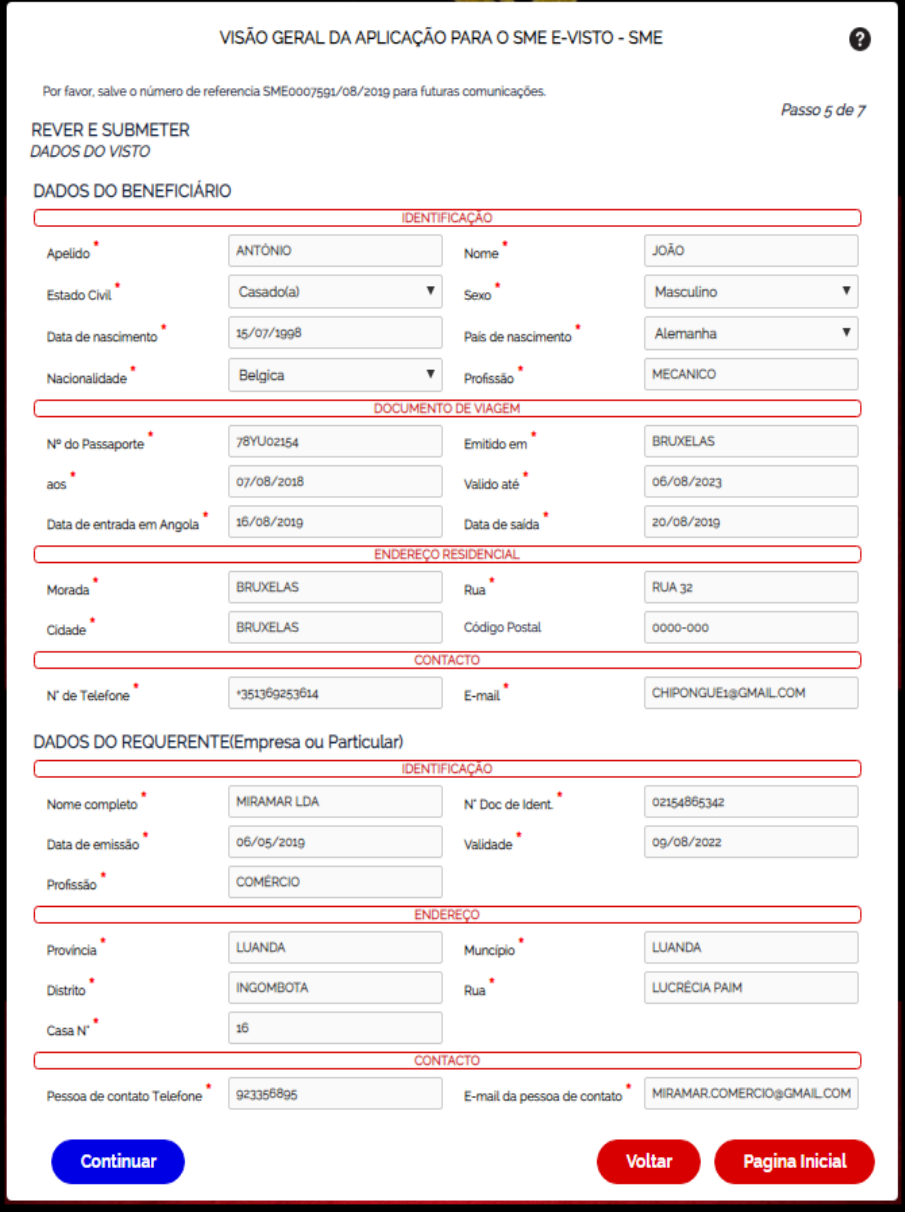

**Figura 16 - Revisão dos dados do formulário**

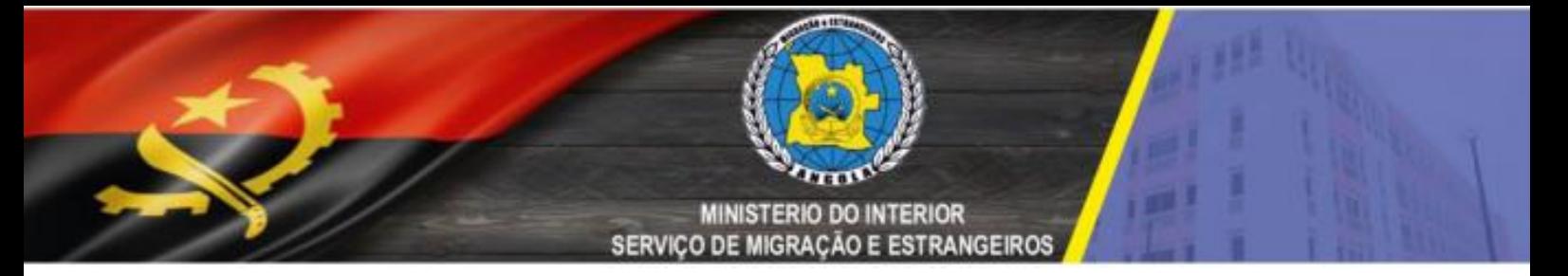

### **ETAPA 5/7:** REVISÃO DOS DADOS PREENCHIDOS NO FORMULÁRIO

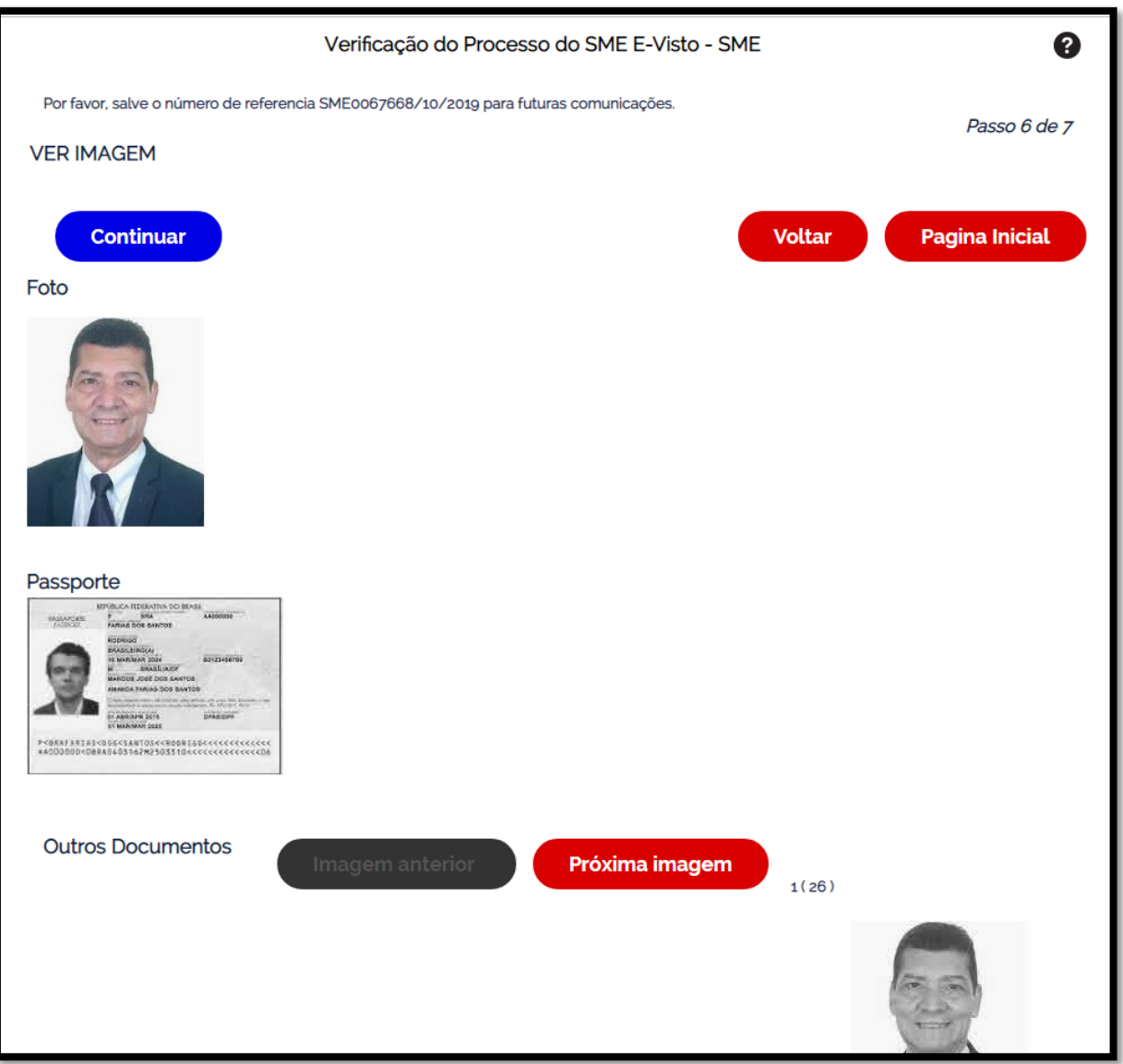

**Figura 17 - Revisão das imagens carregadas**

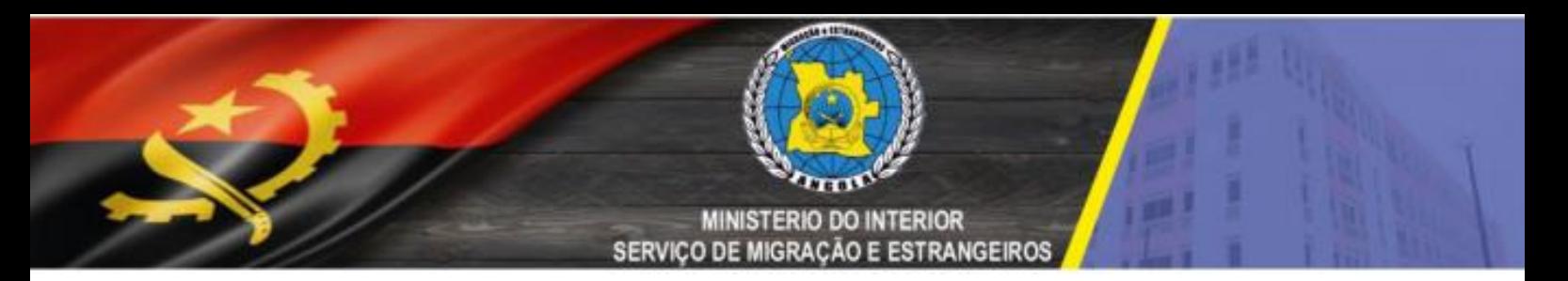

### **ETAPA 7/7:** CONCLUSÃO E SUBMISSÃO DA SOLICITAÇÃO DO VISTO

O sétimo e último passo consiste na confirmação e submissão da solicitação do visto de turismo online, conforme figura abaixo:

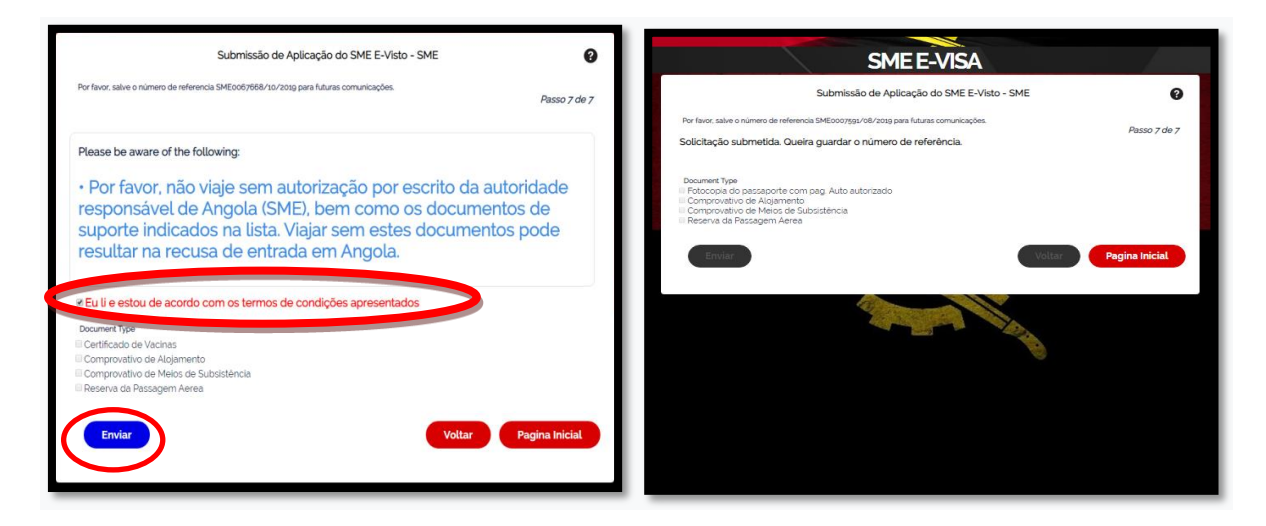

**Figura 18 – Submissão da solicitação do visto de turismo**

Concluído o processo, o requerente deverá receber uma notificação por e-mail, que comprova a solicitação do visto no portal do SME, e em seguida o processo é remetido à DAM para análise.

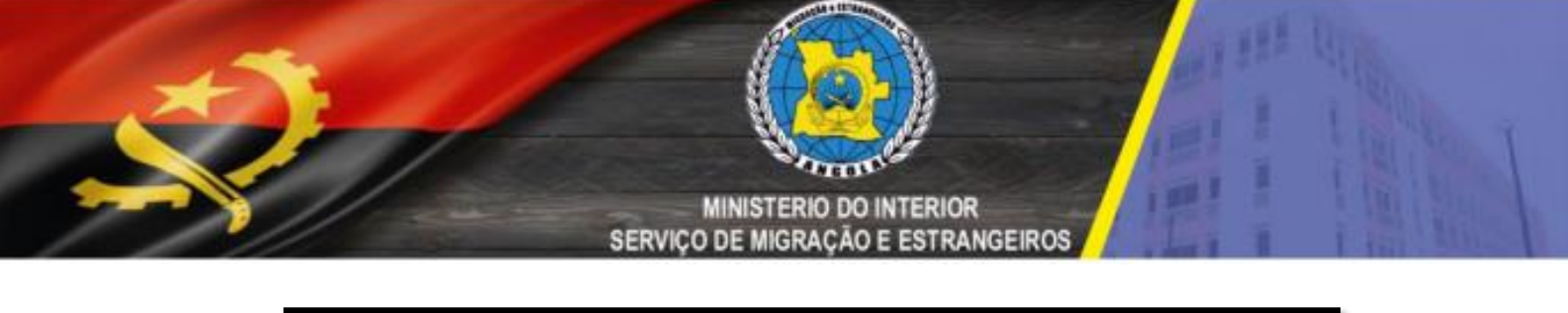

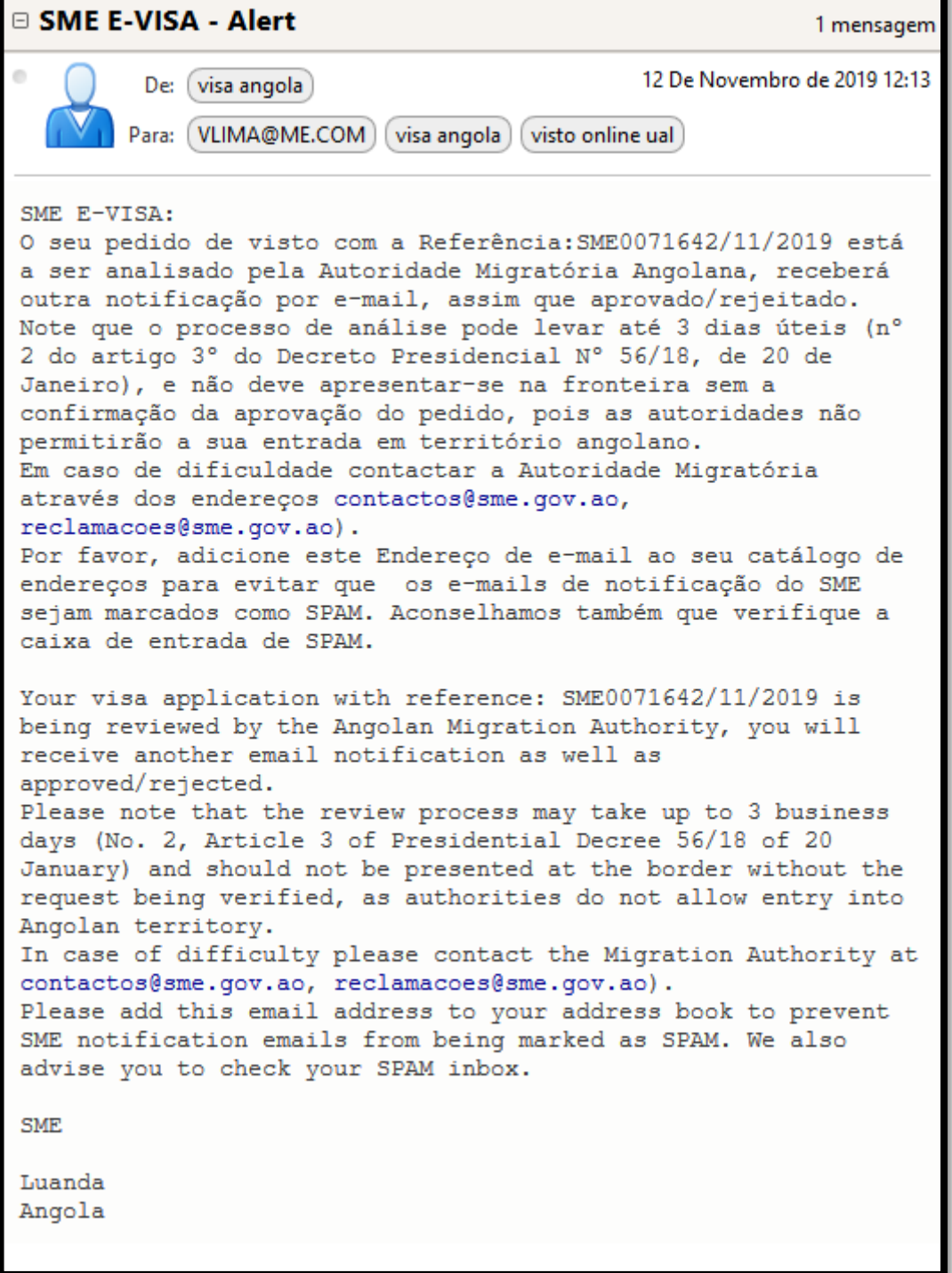

**Figura 19 Notificação enviada para o utente como comprovativo da solicitação**

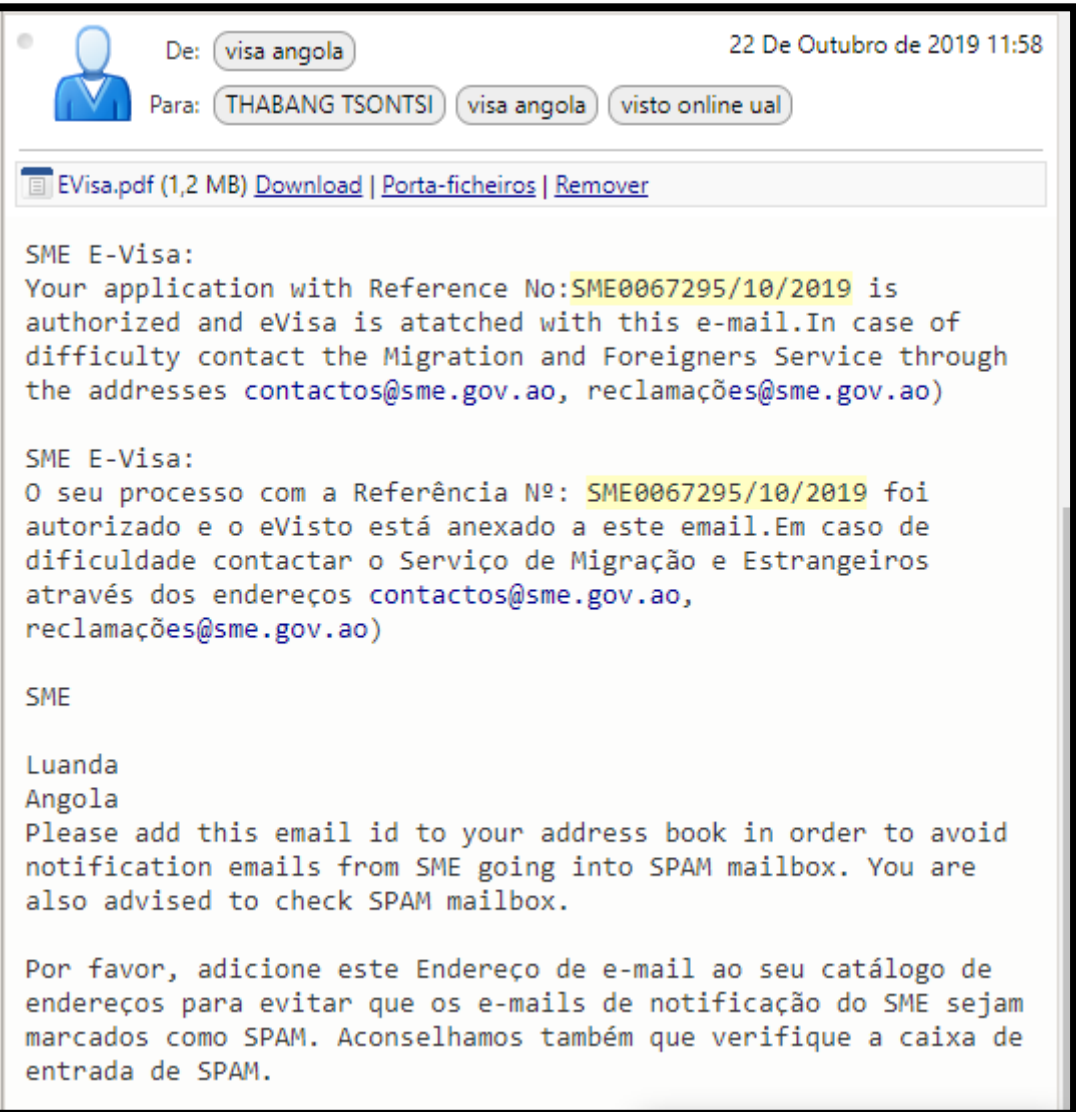

**Figura 20 Email do SME ao Utente de Envio do Visto solicitado**

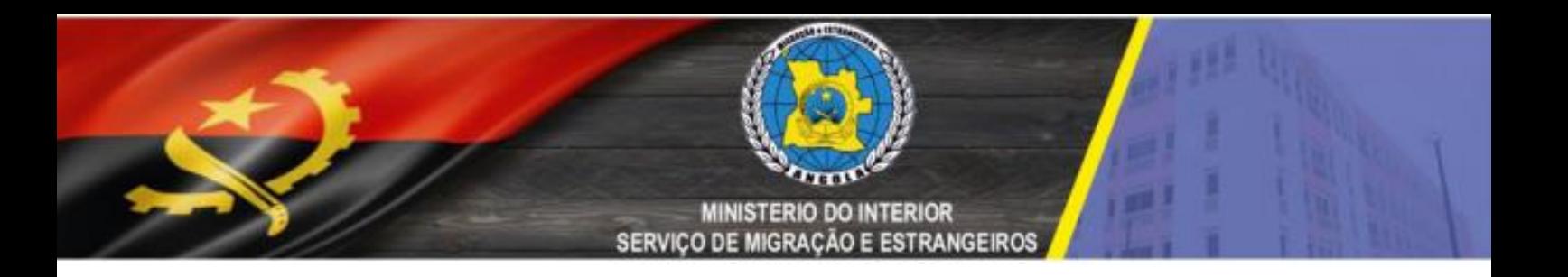

No Menu de Solicitação do Visto existem também outras opções para alem da *Solicitar Visto* nomeadamente:

- 1. *Complete o formulário parcialmente preenchido*
- 2. *Estado Online do Visto*
- 3. *Baixe E-visa*

como mostra a figura abaixo:

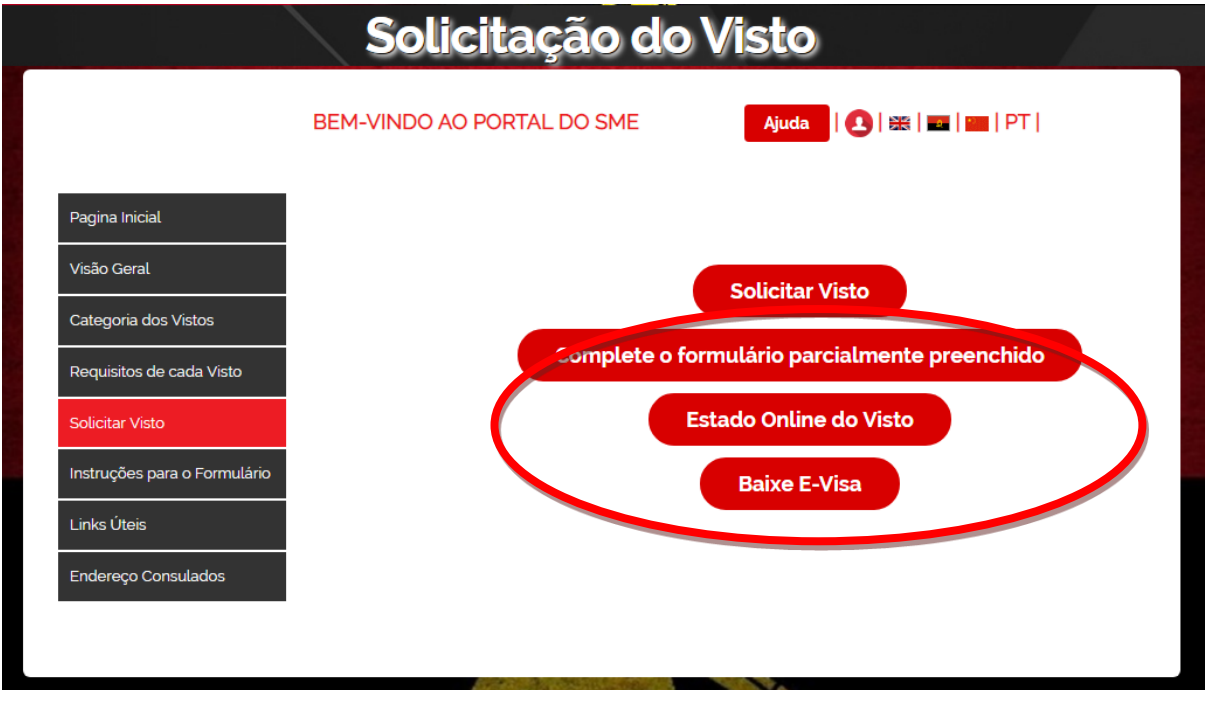

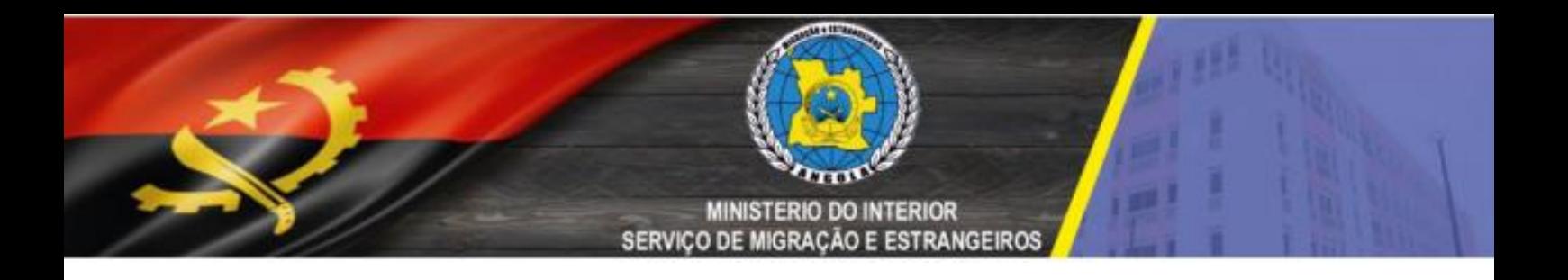

1. *Esta opção 'Complete o formulário parcialmente preenchido'* é utilizada em situações que o requerente não concluiu por algum motivo o preenchimento do formulário para não começar o processo de inserção novamente, faz-se a inserção dos dados no formulário apenas de onde parou o preenchimento. Como ilustra a figura abaixo:

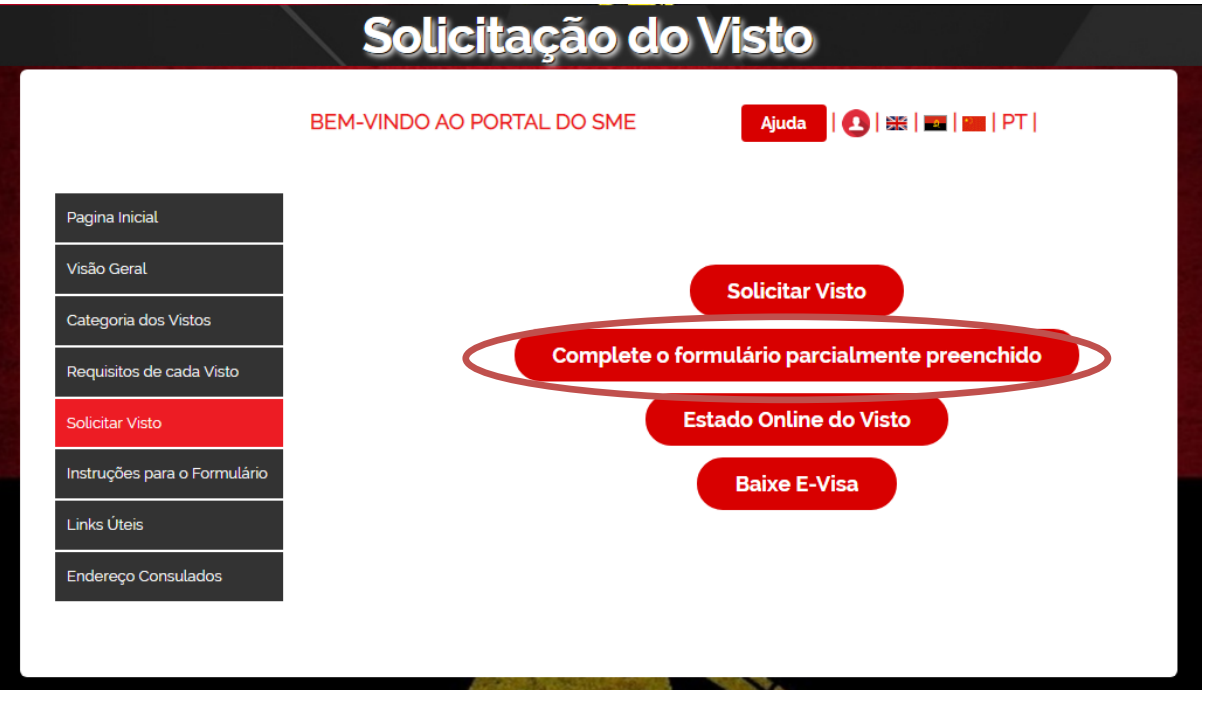

De seguida aparecerá a seguinte janela, neta fase devemos preencher os campos a que se impõe, temos uma opção com *a Referência de Aplicação* que foi gerada no caso em que o preenchimento foi quase todo concluído e a outra opção *Detalhes do registro* como ilustrado a abaixo:

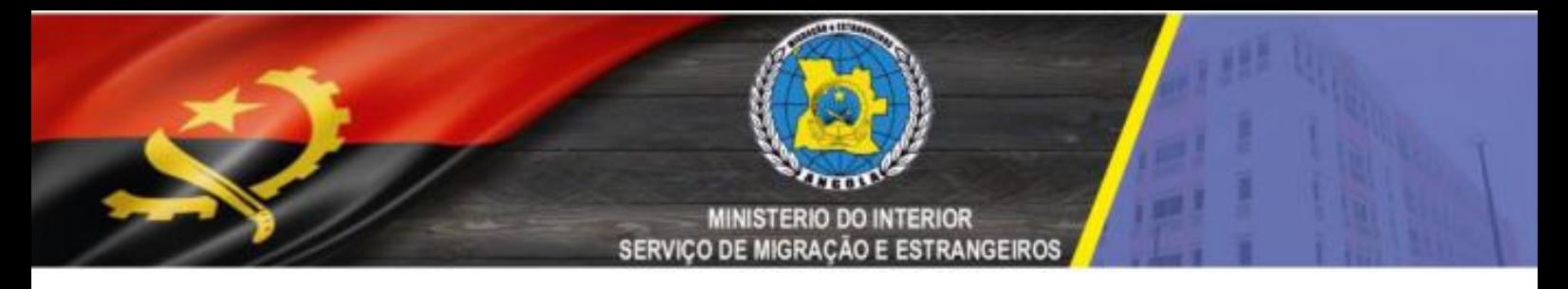

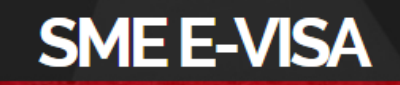

Complete o formulário parcialmente preenchido

### Pormenores de Inscrição para Solicitação de Visto O Detalhes do registro O Referência de Aplicação Procurar por Nº Ref. da Aplicação do Visto \* Introduza o código \*

**Voltar** 

**Pagina Inicial** 

Inserimos os dados da referência como ilustrado abaixo e clicamos em continuar:

**Continuar** 

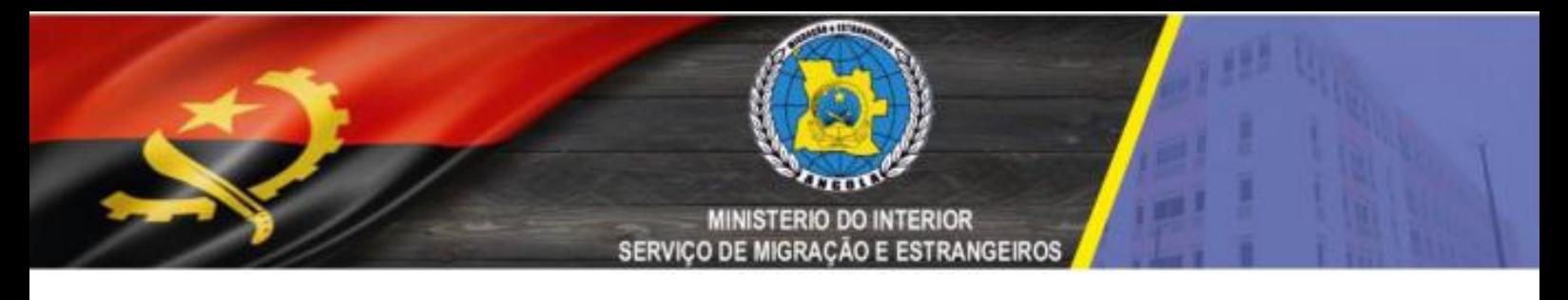

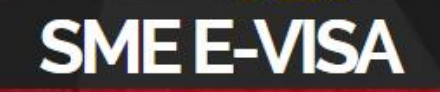

Complete o formulário parcialmente preenchido

### Pormenores de Inscrição para Solicitação de Visto

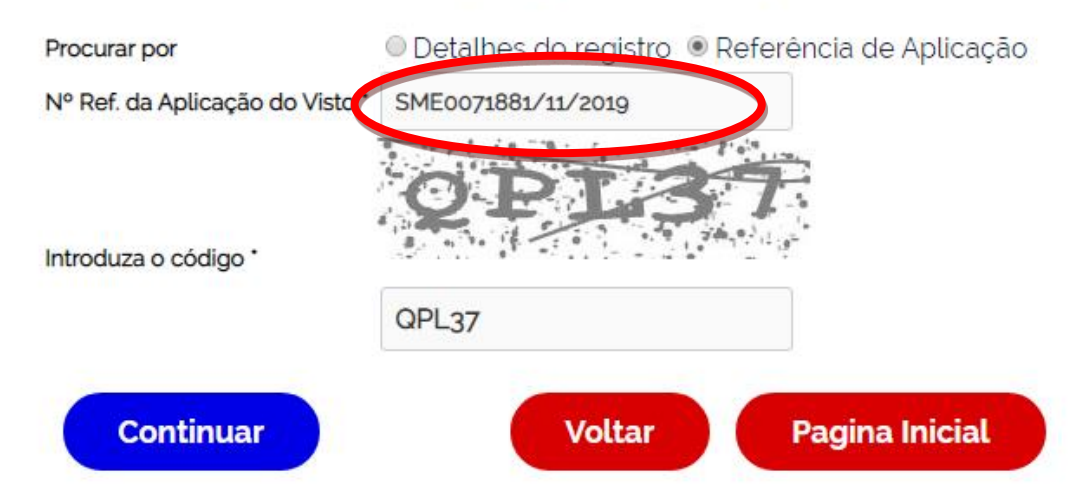

Aparecera os dados do formulário que permitira alterações e finalização no preenchimento do mesmo como ilustrado abaixo:

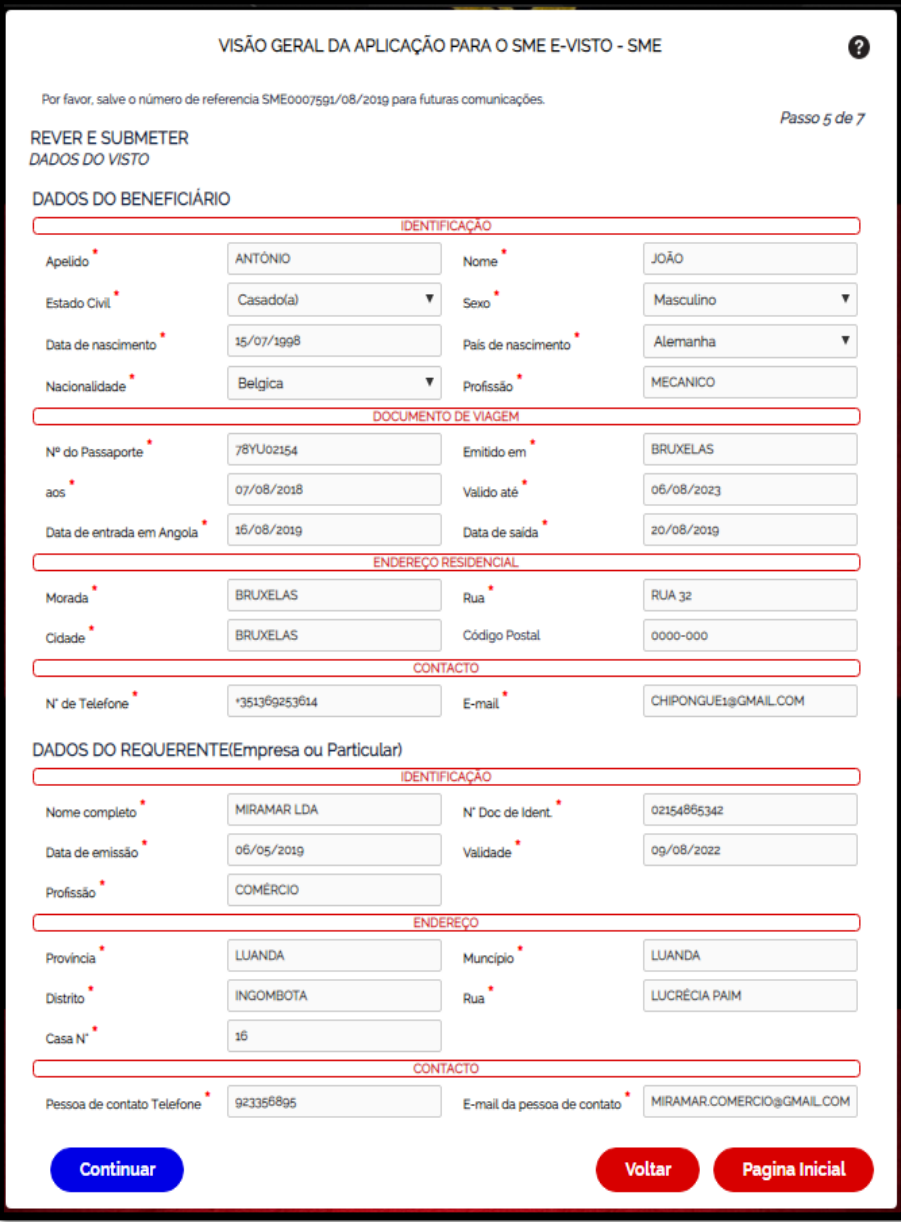

A outra opção é a do Detalhes do registro como listra abaixo:

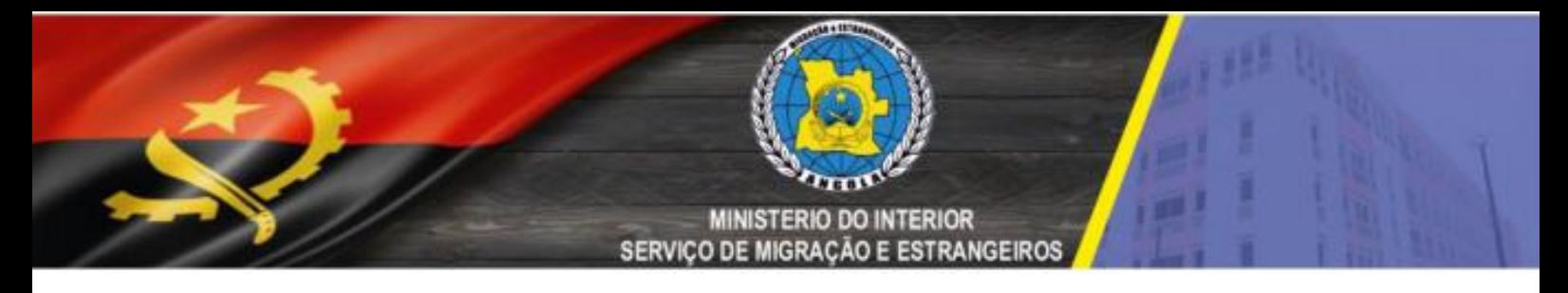

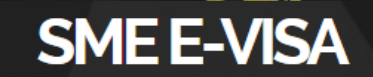

Complete o formulário parcialmente preenchido

### Pormenores de Inscrição para Solicitação de Visto

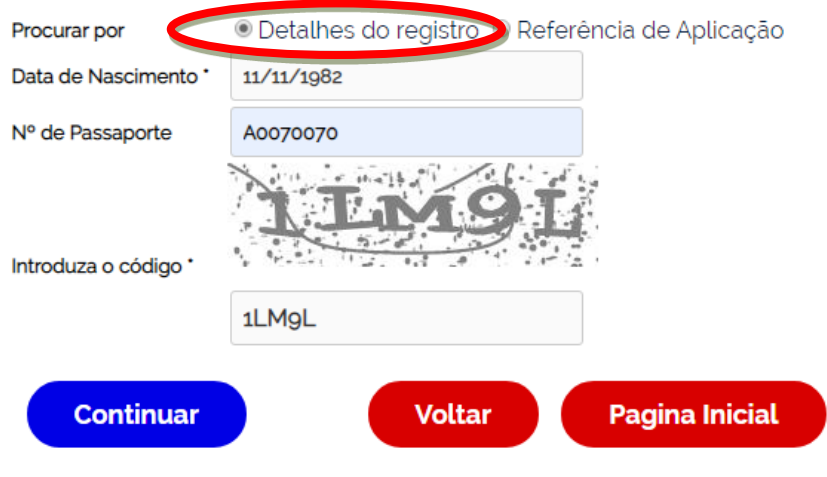

De seguida preenchemos os dados do formulário figura abaixo de seguida clicamos em *continuar:*

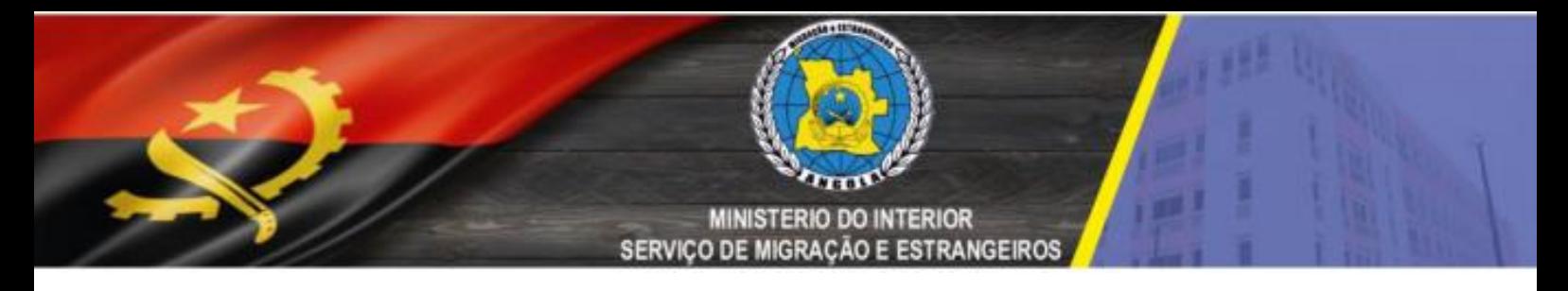

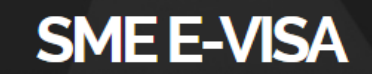

Complete o formulário parcialmente preenchido

### Pormenores de Inscrição para Solicitação de Visto

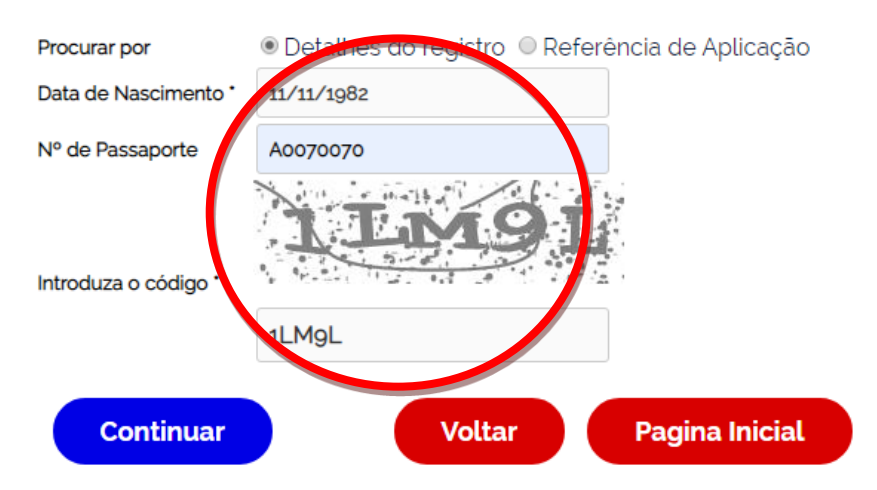

Aparecera os dados do formulário que permitira alterações e finalização no preenchimento do mesmo como ilustrado abaixo:

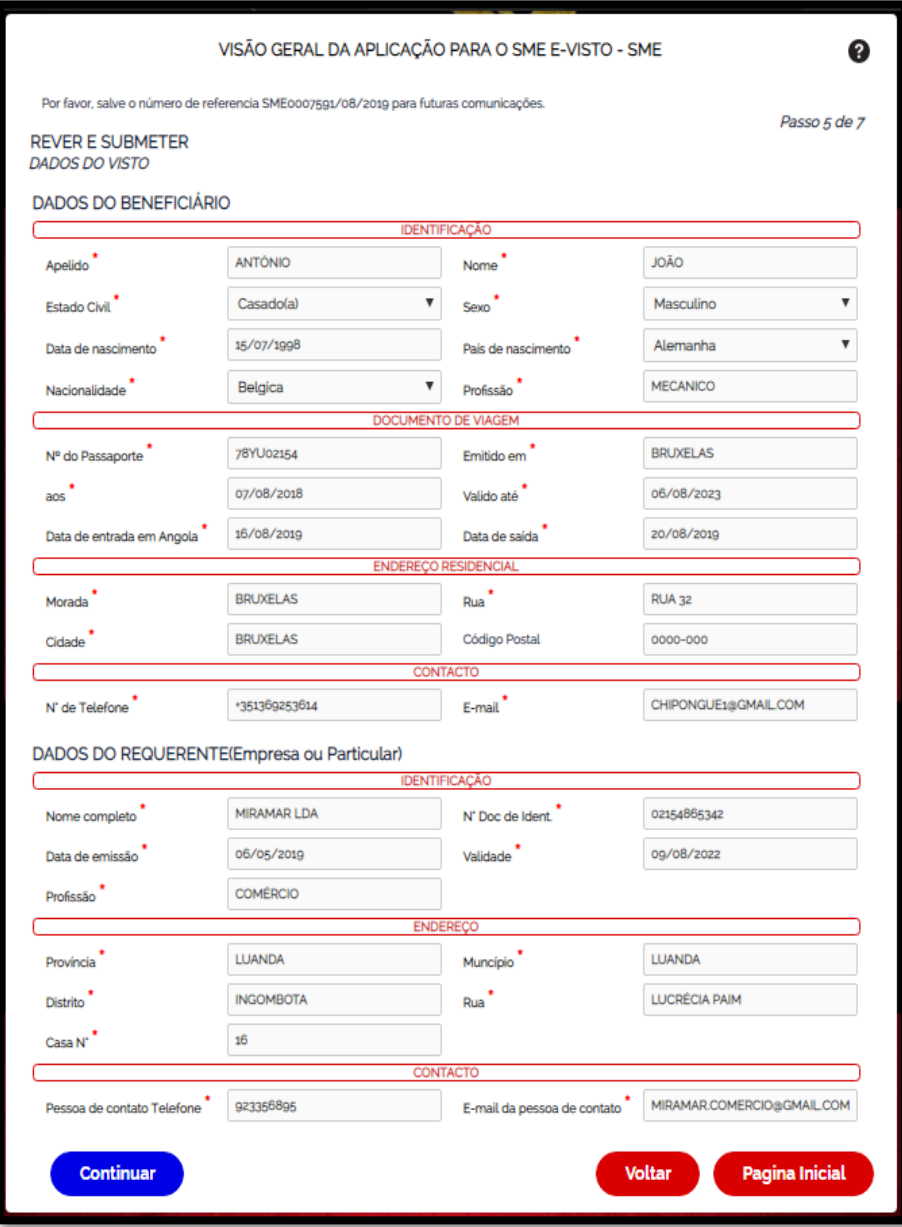

Clique *na* opção *Estado Online do SME E-Visto* para saber qual é o estado da solicitação do visto:

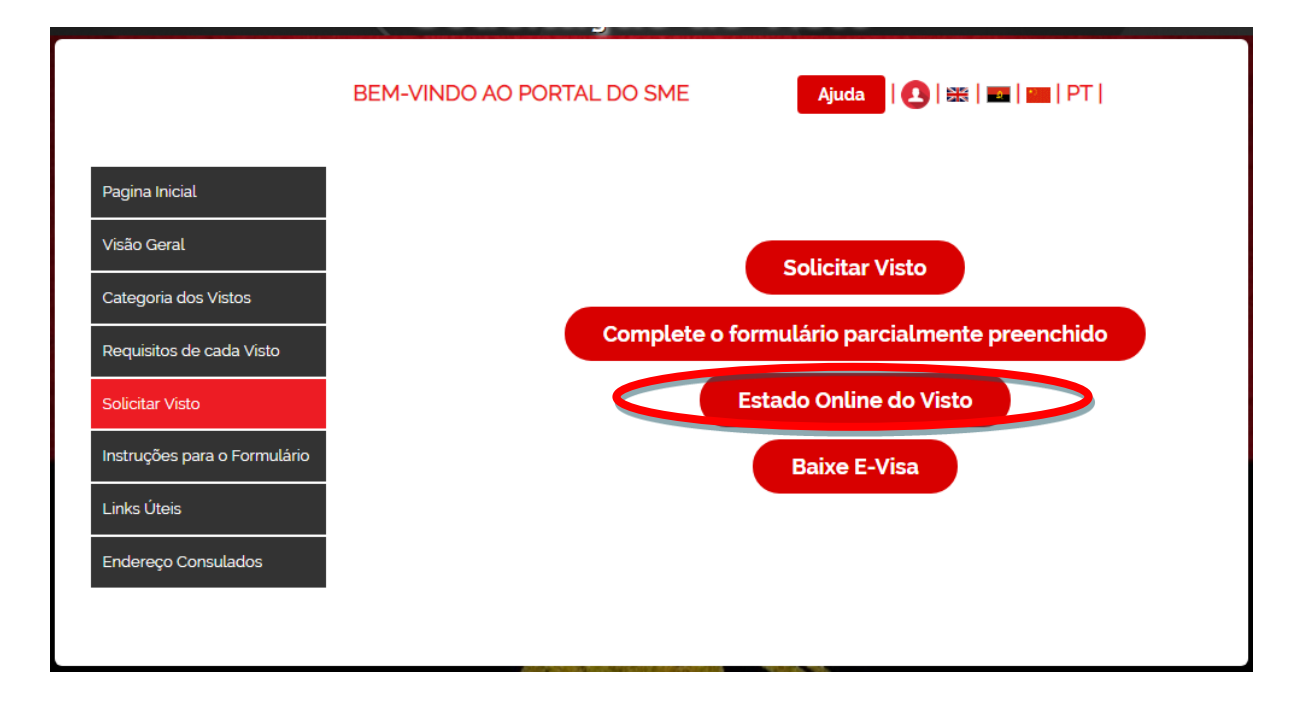

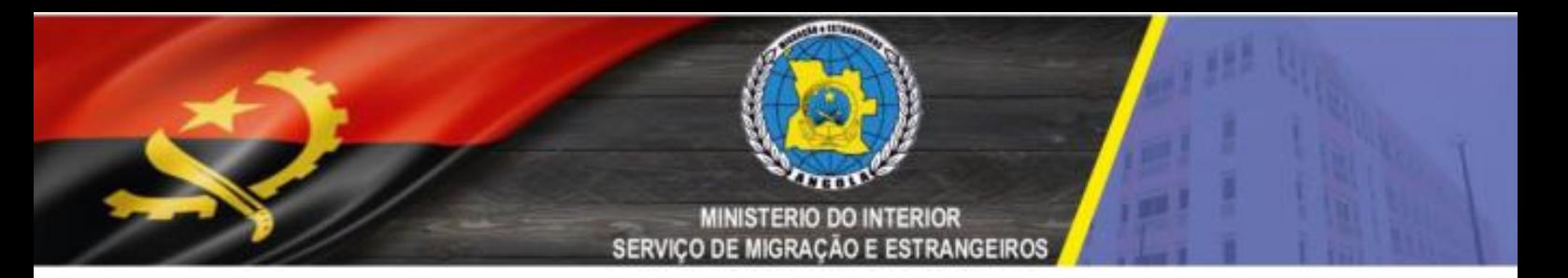

Após clicar opção *Estado Online do SME E-Visto aparecerá a janela abaixo, deverá* preencher os seguintes campos como ilustrados abaixo e clicar em *continuar*:

### Estado Online do SME E-Visto

### Detalhes do registo da aplicação do visto

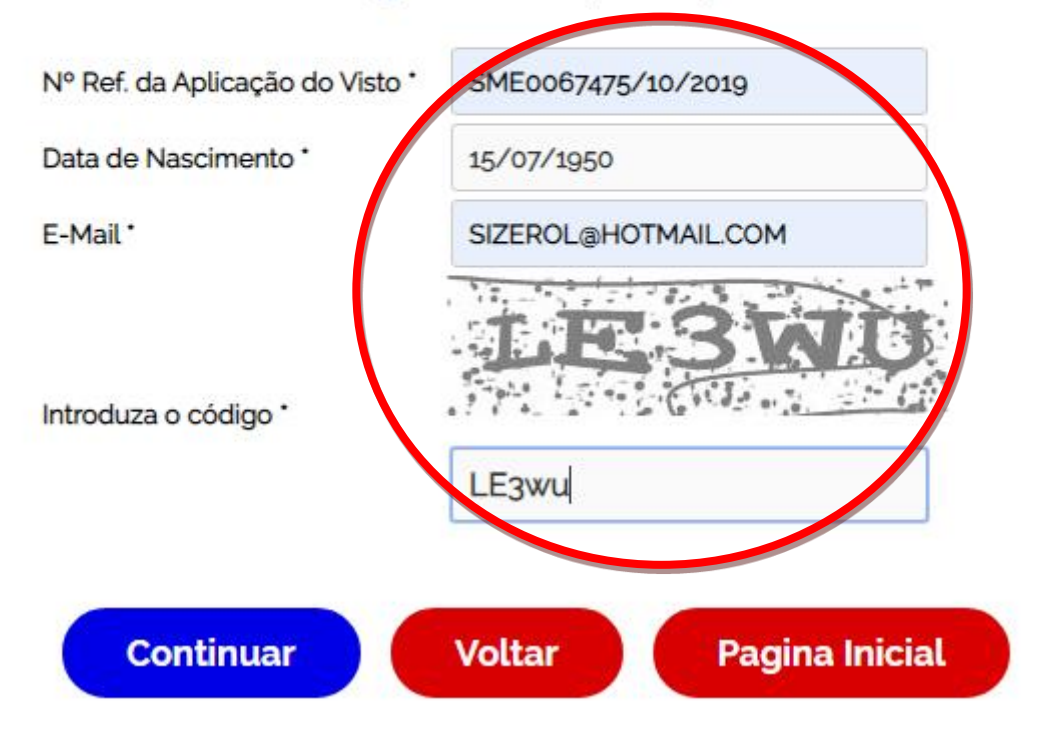

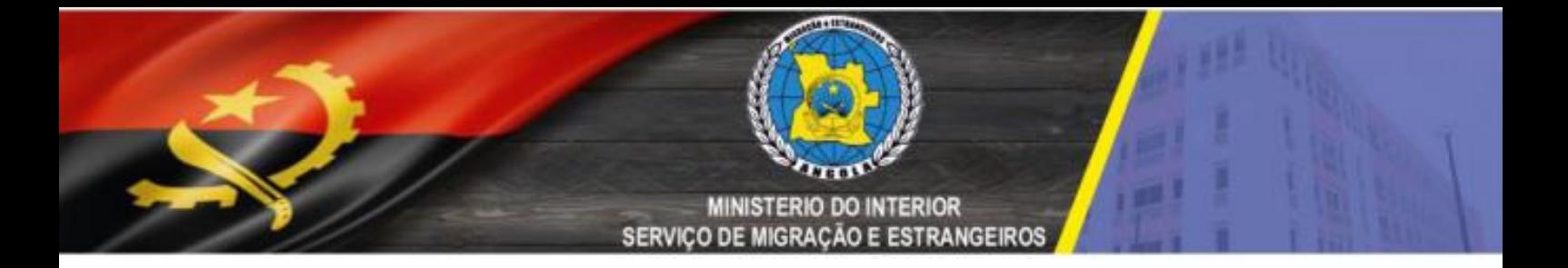

De Seguida aparecera a seguinte informação

### Detalhes do registo da aplicação do visto

Nº Ref. da Aplicação do Visto \*

Data de Nascimento<sup>\*</sup>

E-Mail<sup>\*</sup>

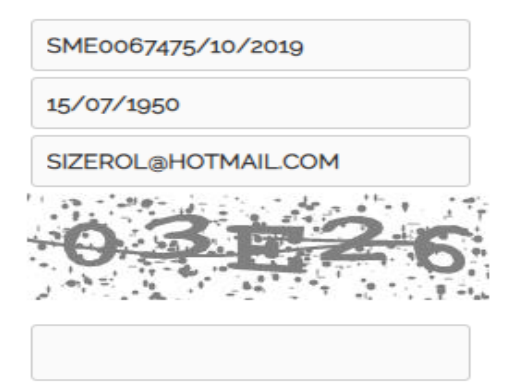

Introduza o código \*

Continuar

**Voltar** 

**Pagina Inicial** 

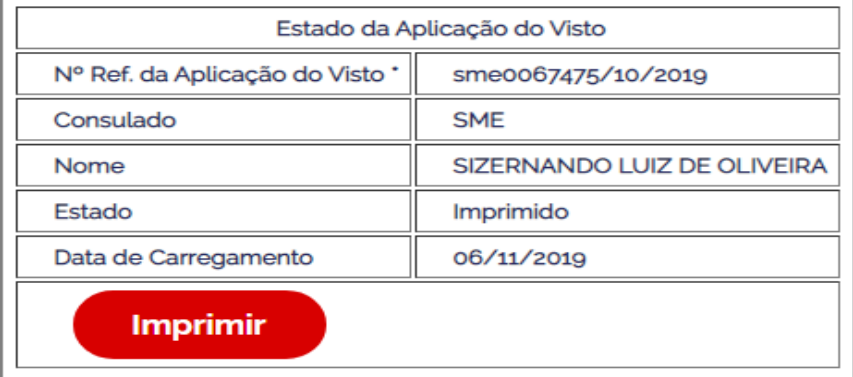

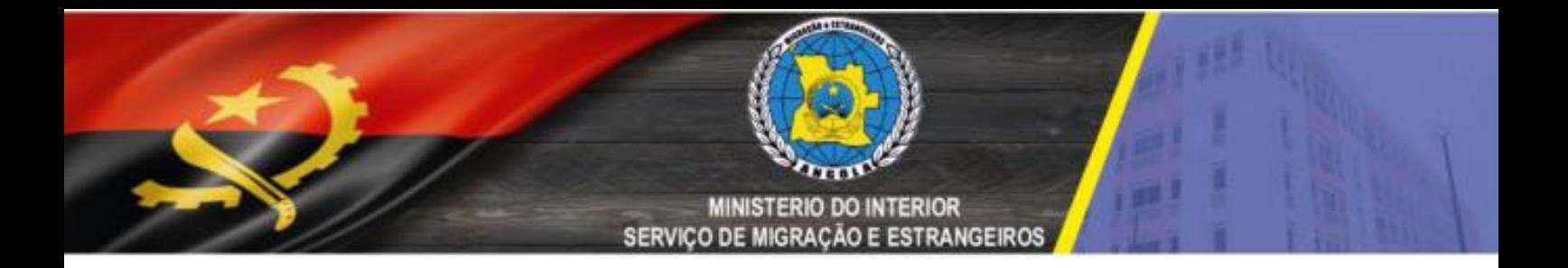

Clique na opção *Baixe E-Visa* para baixar o *Pre-Autorização de Entrada*:

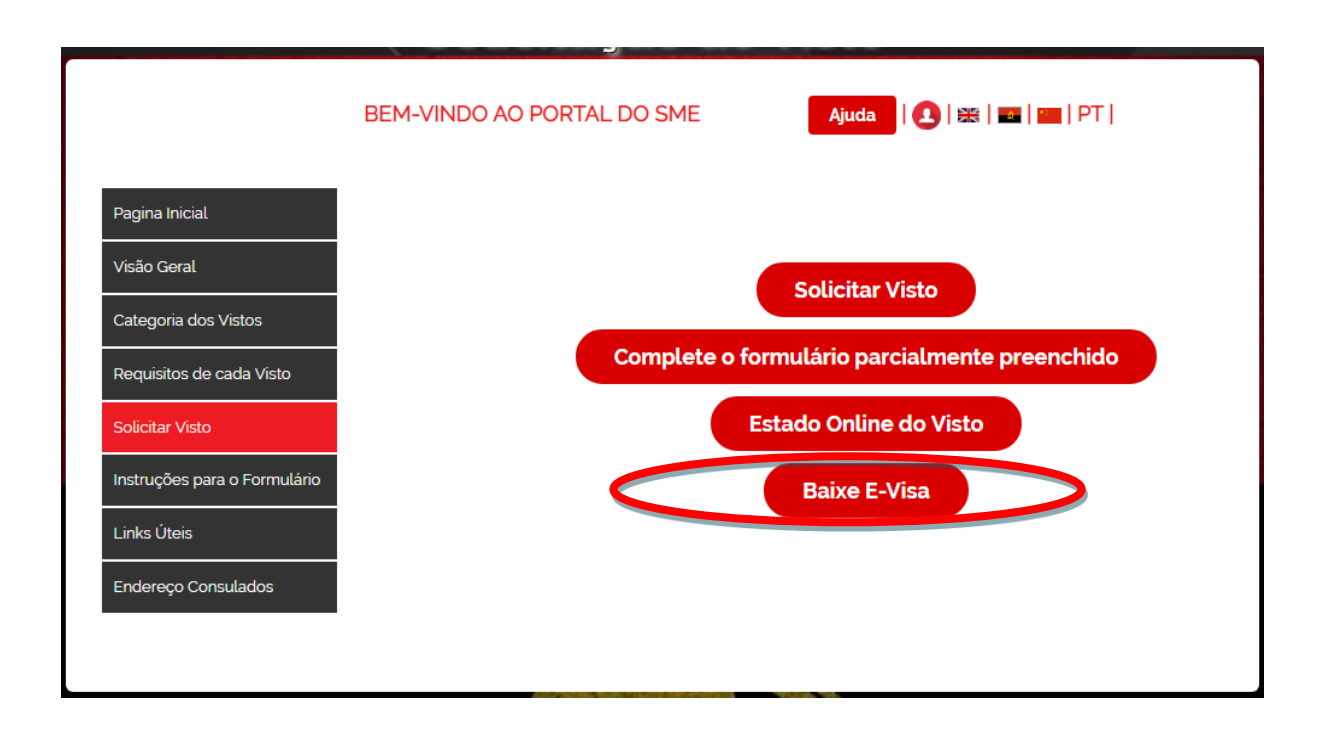

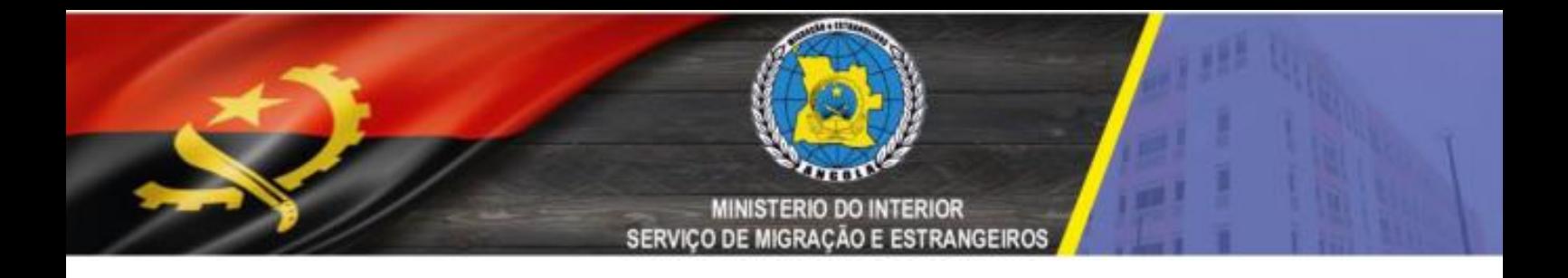

Aparecerá a janela abaixo que para baixar á *Pre-Autorização de Entrada existem 2 Opções que são: Referência de Aplicação* e *Detalhes do registro*. A opção escolhida deverá ser preenchida e depois clicar em *Continuar* como ilustram as figuras a abaixo:

### **SME E-VISA**

**Baixe E-Visa** 

### Pormenores de Inscrição para Solicitação de Visto

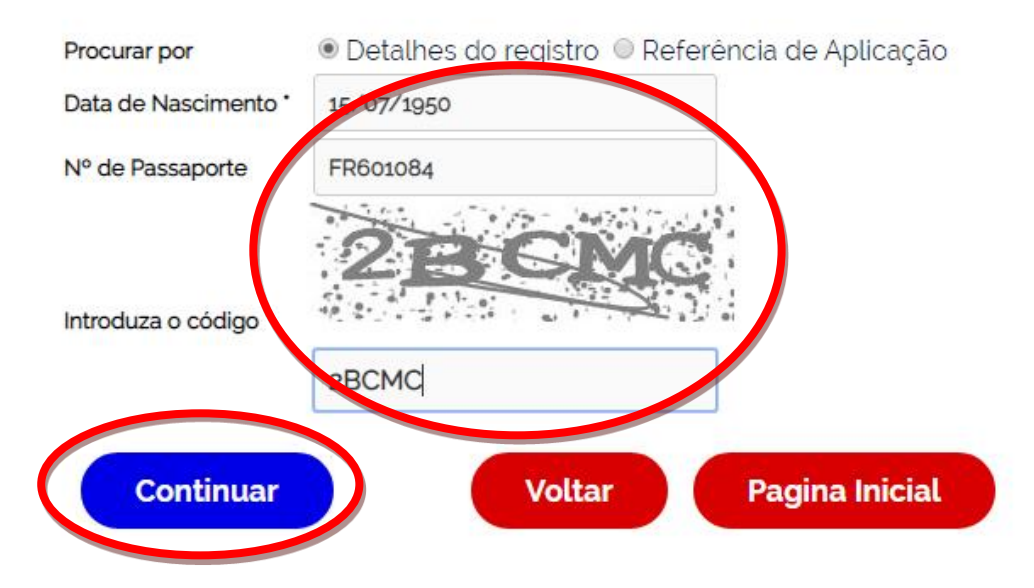

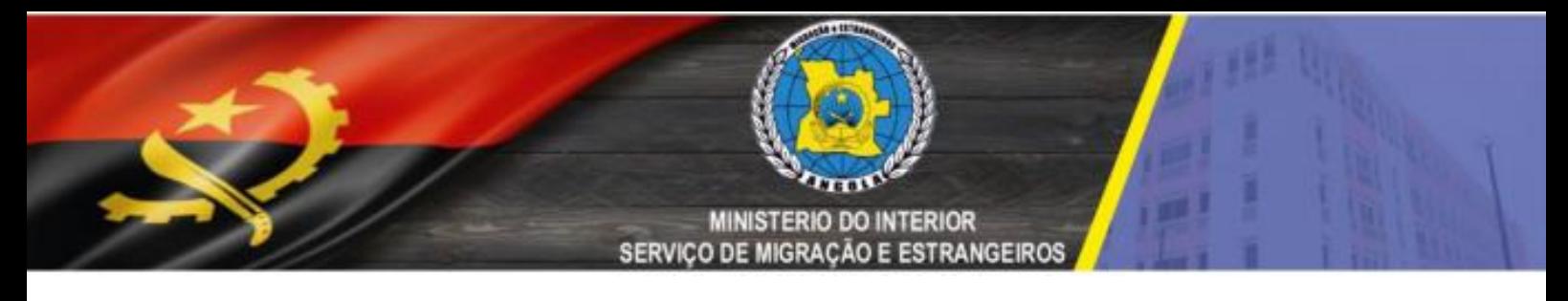

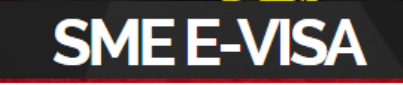

**Baixe E-Visa** 

### Pormenores de Inscrição para Solicitação de Visto

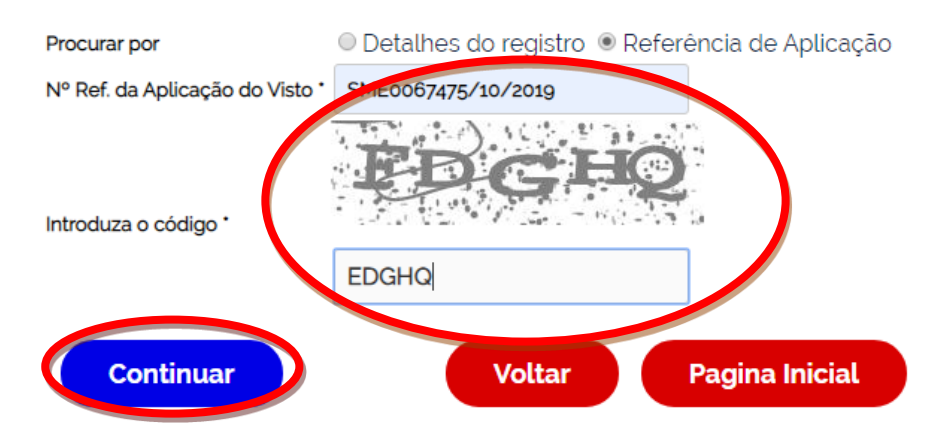

<span id="page-37-0"></span>Obs: Após clicar em *Continuar* será transferida a *Pre-Autorização de Entrada* para o Computador.

### **CONCLUSÃO**

A solicitação online do visto de turismo é um processo que irá seguramente aproximar o utente ao SME por meio de uma ferramenta electrónica, entretanto, é necessário que se tenha em conta vários aspectos para que se consiga alcançar as pretensões do SME, bem como ter nacionalidade dentro do acordo de facilitação de visto com a República de Angola, garantindo celeridade, eficácia e eficiência na análise dos processos, entre outros aspectos que são na nossa óptica determinantes.